# **ZENworks Patch Management**

þ

**Property** 

i<br>Sol

ÿ.

막

**The Co** 

**The Co** 

# **User Guide**

Novell Patch Developers Kit v6.4

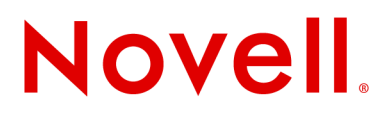

#### **02\_007N\_6.4.2.10**

Novell, Inc. [1800 South Novell Place](http://www.novell.com)  Provo, UT 84606 Phone: 800.858.4000 www.novell.com

**Copyright © 1997-2007 PatchLink® Corporation. ALL RIGHTS RESERVED. U.S. Patent No. 6,990,660, Other Patents Pending.** This manual, as well as the software described in it, is furnished under license. No part of this manual may be reproduced, stored in a retrieval system, or transmitted in any form—electronic, mechanical, recording, or otherwise—except as permitted by such license.

**LIMIT OF LIABILITY/DISCLAIMER OF WARRANTY:** PATCHLINK® CORPORATION MAKES NO REPRESENTATIONS OR WARRANTIES IN REGARDS TO THE ACCURACY OR COMPLETENESS OF THE INFORMATION PROVIDED IN THIS MANUAL. PATCHLINK® CORPORATION RESERVES THE RIGHT TO MAKE CHANGES TO THE INFORMATION DESCRIBED IN THIS MANUAL AT ANY TIME WITHOUT NOTICE AND WITHOUT OBLIGATION TO NOTIFY ANY PERSON OF SUCH CHANGES. THE INFORMATION PROVIDED IN THE MANUAL IS NOT GUARANTEED OR WARRANTED TO PRODUCE ANY PARTICULAR RESULT, AND THE ADVICE AND STRATEGIES CONTAINED MAY NOT BE SUITABLE FOR EVERY ORGANIZATION. NO WARRANTY MAY BE CREATED OR EXTENDED WITH RESPECT TO THIS MANUAL BY SALES REPRESENTATIVES OR WRITTEN SALES MATERIALS. PATCHLINK® CORPORATION SHALL NOT BE LIABLE FOR ANY LOSS OF PROFIT OR ANY OTHER DAMAGES ARISING FROM THE USE OF THIS MANUAL, INCLUDING BUT NOT LIMITED TO SPECIAL, INCIDENTAL, CONSEQUENTIAL, OR OTHER DAMAGES

#### **Trademarks:**

PatchLink™, PatchLink.com™, securing the enterprise™, WebConsole™, PatchLink Update™, PatchLink Quarantine™, PatchLink Enterprise Reporting Services™, PatchLink Scanner Integration Module™, PatchLink Developers Kit™, and their associated logos are registered trademarks or trademarks of PatchLink® Corporation.

Novell, Novell ZENworks®, Novell ZENworks® Patch Management Server, and Novell Agent are registered trademarks or trademarks of Novell, Inc.

RSA Secured® is a registered trademark of RSA Security Inc.

Apache is a trademark of the Apache Software Foundation

In addition, other companies' names and products mentioned in this document, if any, may be either registered trademarks or trademarks of their respective owners.

#### **Feedback:**

Your feedback lets us know if we are meeting your documentation needs. E-mail the Novell Technical Publications department at techpubs $@$ patchlink.com to tell us what you like best, what you like least, and to report any inaccuracies.

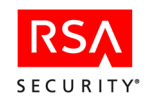

# <span id="page-2-0"></span>**Table of Contents**

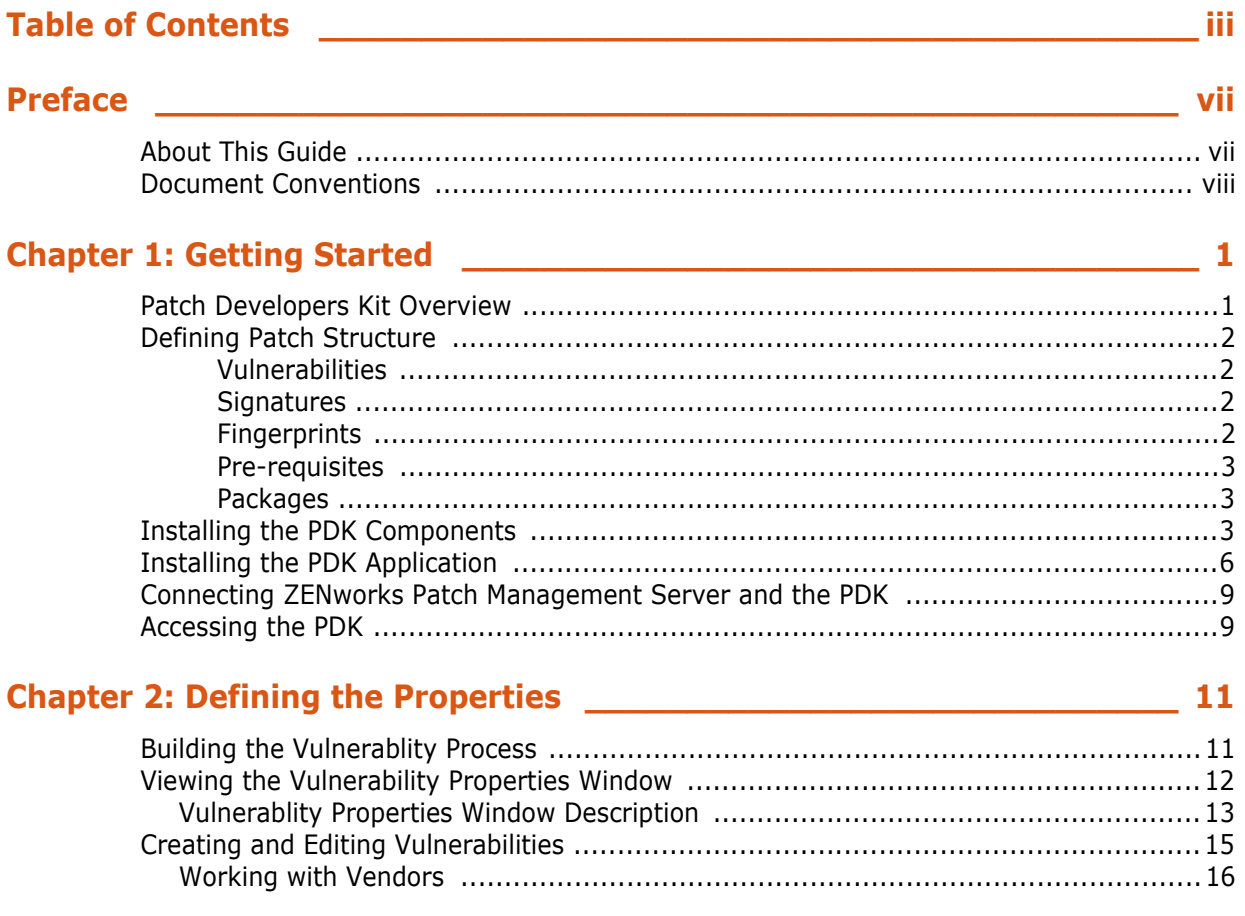

# 

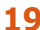

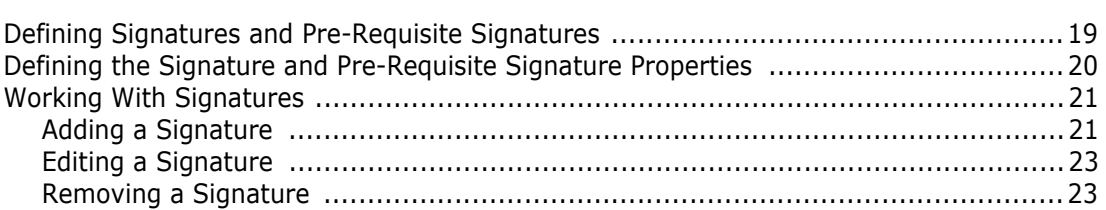

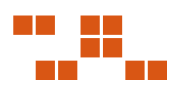

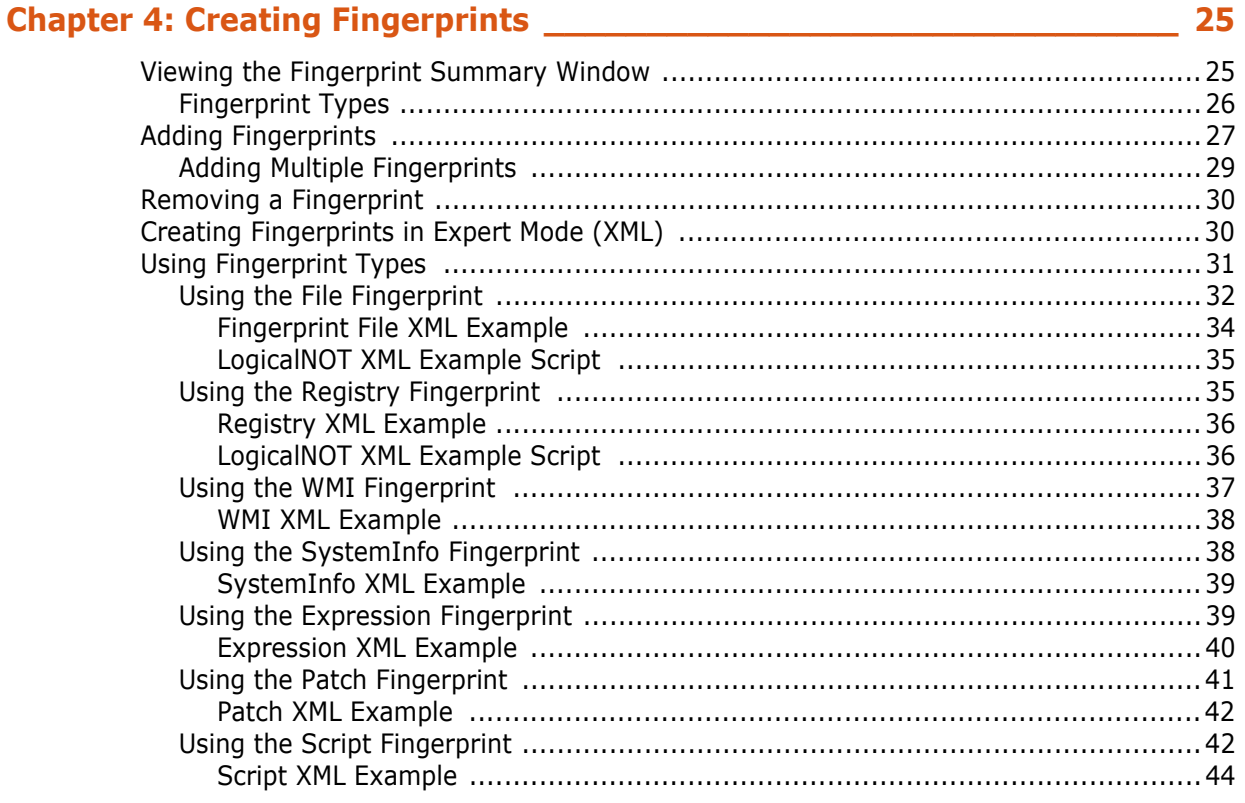

# 

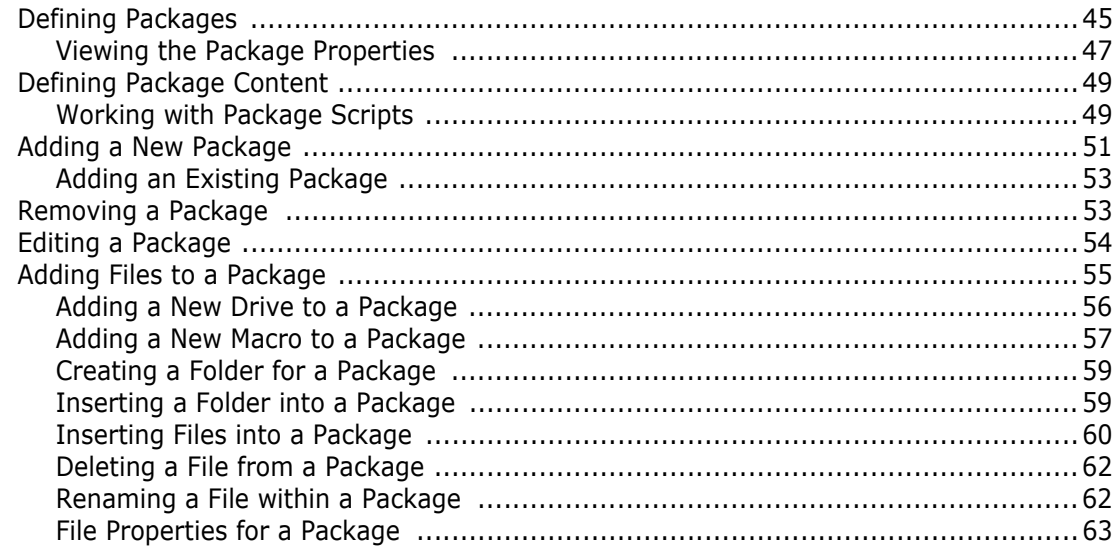

45

# **TIP**

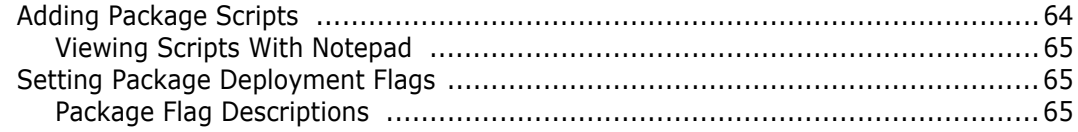

### 

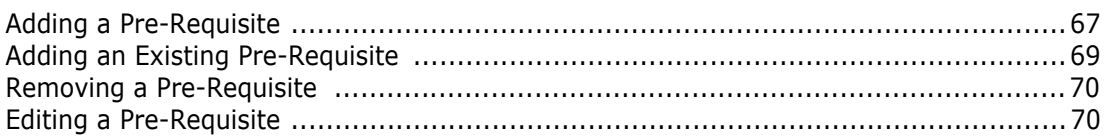

### 

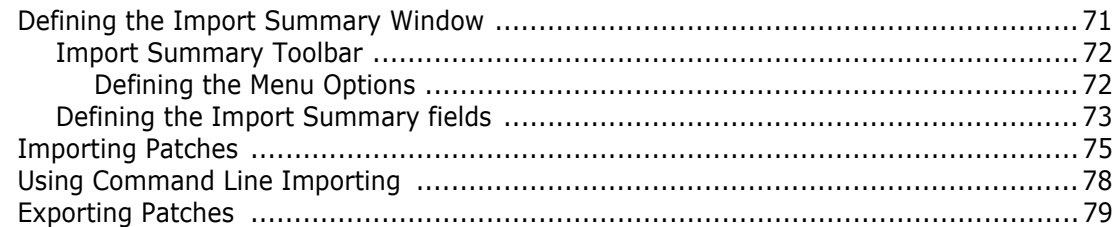

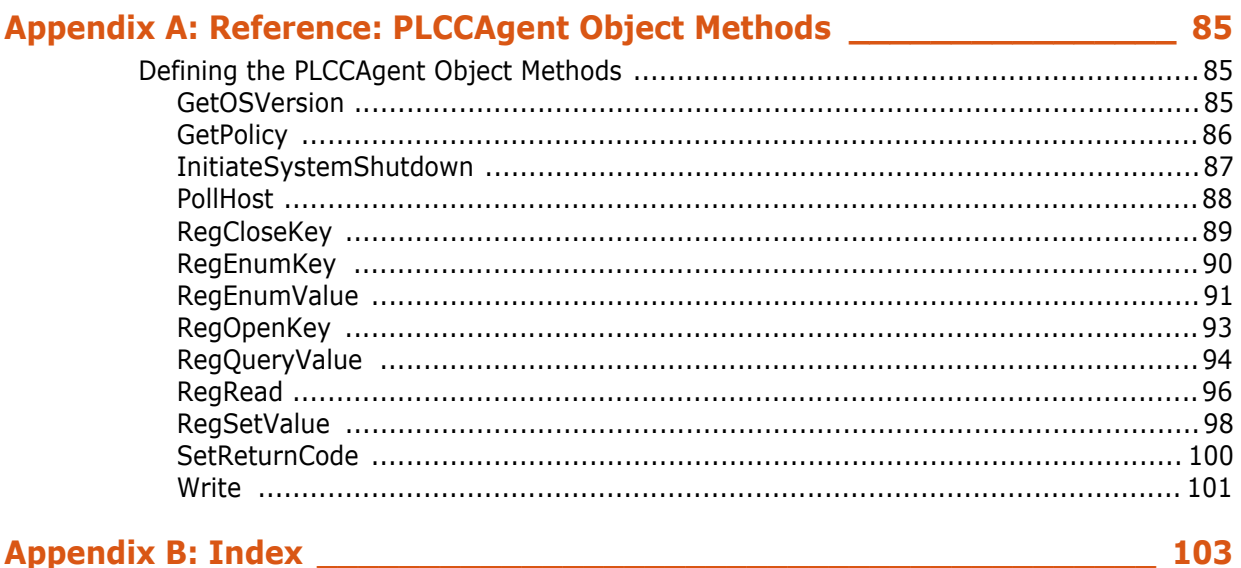

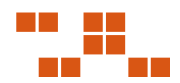

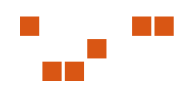

# <span id="page-6-0"></span>**Preface**

This ZENworks® Patch Management User Guide is a resource written for all users of ZENworks Patch Management. This guide defines the concepts and procedures for installing and implementing a successful installation of ZENworks Patch Management.

# <span id="page-6-1"></span>**About This Guide**

This guide contains the following chapters:

- [Chapter 1, "Getting Started"](#page-8-2)
- [Chapter 2, "Defining the Properties"](#page-18-2)
- [Chapter 3, "Working with Signatures"](#page-26-2)
- [Chapter 4, "Creating Fingerprints"](#page-32-2)
- [Chapter 5, "Working With Packages"](#page-52-2)
- [Chapter 6, "Working with Pre-Requisites"](#page-74-2)
- [Chapter 7, "Importing and Exporting Patches"](#page-78-2)
- [Appendix A, "Reference: PLCCAgent Object Methods"](#page-92-3)

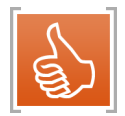

**Tip:** This document is updated on a regular basis. To acquire the latest version of this document please refer to the Novell Support Web site [\(www.novell.com/support\)](www.patchlink.com/support/documentation.html)

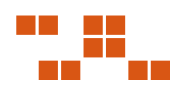

# <span id="page-7-0"></span>**Document Conventions**

The following conventions are used throughout this document to help you identify various information types:

| <b>Convention</b> | <b>Usage</b>                                                                                                  |  |
|-------------------|----------------------------------------------------------------------------------------------------|--|
| bold              | Command names, database names, options, wizard names, window and<br>screen objects (i.e. Click the OK button) |  |
| italics           | New terms, variables, and window and page names                                                               |  |
| <b>UPPERCASE</b>  | SQL commands and keyboard keys                                                                                |  |
| monospace         | File names, path names, programs, executables, command syntax, and<br>property names                          |  |

**Table 1.1** Document Conventions

The icons used throughout this document identify the following types of information:

**Table 1.2** Icons Used

| <b>Icon</b>     | <b>Alert Label</b> | <b>Description</b>                                                                           |
|-----------------|--------------------|----------------------------------------------------------------------------------------------|
| 릴               | Note:              | Identifies paragraphs that contain notes or<br>recommendations.                              |
|                 | Tip:               | Identifies paragraphs that contain tips, shortcuts, or other<br>helpful product information. |
| <b>Warning:</b> |                    | Identifies paragraphs that contain vital instructions,<br>cautions or critical information.  |

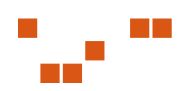

# <span id="page-8-2"></span><span id="page-8-0"></span>**1 Getting Started**

The **Patch Developers Kit (PDK)** allows administrators the ability to build custom patches to maintain software within their organization

Novell Patch Management Server provides a comprehensive solution to patching and maintaining a company network, and comes with a subscription of pre-built patches delivered over a secure Internet connection.

#### **In this Chapter**

- "Patch Developers Kit Overview" on page 1
- ["Defining Patch Structure" on page](#page-9-4) 2
- ["Installing the PDK Components" on page](#page-10-3) 3
- ["Installing the PDK Application" on page](#page-13-1) 6
- "Connecting th[e Server and the PDK" on page](#page-16-2) 10
- ["Accessing the PDK" on page](#page-16-2) 9

# <span id="page-8-1"></span>**Patch Developers Kit Overview**

The Novell PDK performs the following functions:

- Import patches
- **Export patches**

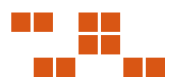

# <span id="page-9-4"></span><span id="page-9-0"></span>**Defining Patch Structure**

The structure of a Vulnerability allows the ability to create one patch applicable for many different operating systems and software versions. This allows for different packages and signatures capable of identifying the presence of patch files within a device.

As depicted in the following diagram, for each vulnerability you can have more than one signature. For each signature, you can have multiple fingerprints and pre-requisites. However, you can only have one package assigned per signature.

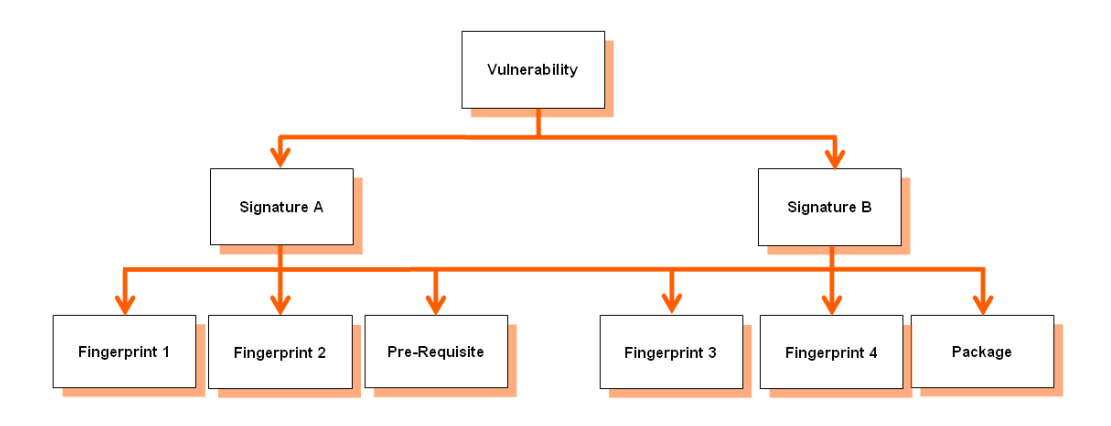

**Figure 1.1** Patch Structure

#### <span id="page-9-1"></span>Vulnerabilities

A vulnerability is the container for the entire object. All properties set for the vulnerability are viewed in the *Vulnerabilities* page of ZENworks Patch Management Server. Each vulnerability can have one or more signatures.

#### <span id="page-9-2"></span>**Signatures**

Signatures recognize specific combinations of installed software in an operating system. Vulnerabilities usually contain multiple signatures to compensate for variances within applications. Frequently, a patch will require different executables, dynamic-link libraries, and switches in order to run or detect the patch within different operating systems.

#### <span id="page-9-3"></span>**Fingerprints**

A fingerprint can represent a unique file, folder, registry key, or other data value somewhere within a system. Each signature can contain one or more fingerprints detecting if a patch is present in the system.

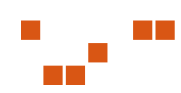

#### <span id="page-10-3"></span><span id="page-10-0"></span>Pre-requisites

A pre-requisite is a signature belonging to another vulnerability with its own fingerprints. Adding a pre-requisite to a signature requires the pre-requisite be met before analyzing the signature for the current patch. If that signature's pre-requisite is met, the agent will analyze the fingerprints of the current signature, otherwise they will be ignored and the patch will not be applied to the device.

#### <span id="page-10-1"></span>Packages

The package contains the actual files used to update or install software on the system. Each package contains the script commands for installing the package files or running the executable that installs the patch.

# <span id="page-10-2"></span>**Installing the PDK Components**

Before installing the PDK, you need the following items:

- Patch Management Server installed on the targeted server
- PDK Database installed

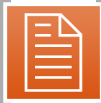

**Note:** The PDK database must be installed in the same location as Patch Management Server.

#### **Installing the PDK database**

**1.** Download the Novell Patch Developers Kit 6.3 Database.msi to the same server location ZENworks Patch Management Server is installed.

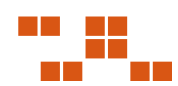

**2.** From the downloaded location, select Novell Patch Developers Kit 6.3 Database.msi to extract the PDK database installshield wizard. The *Database Install Welcome* page opens.

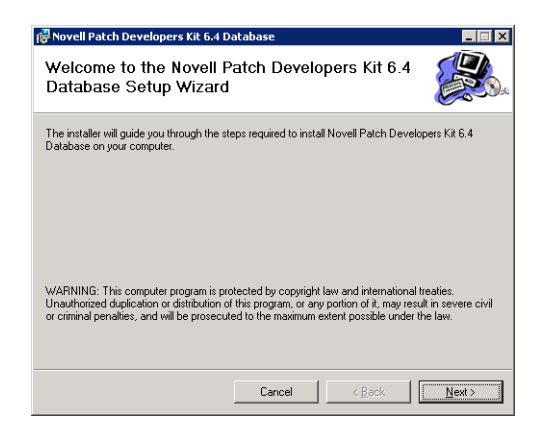

**Figure 1.2** PDK Database Welcome page

**3.** Click **Next**

The *License Agreement* page opens

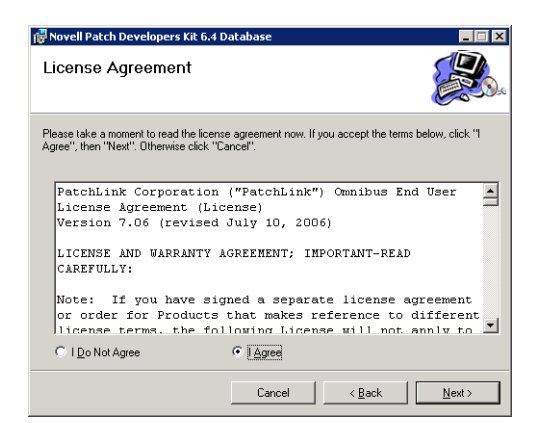

**Figure 1.3** License Agreement page

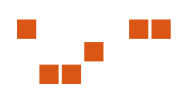

**4.** Review the EULA. If you agree with the terms, select **I Agree** and click **Next** The *Installation confirmation* page opens

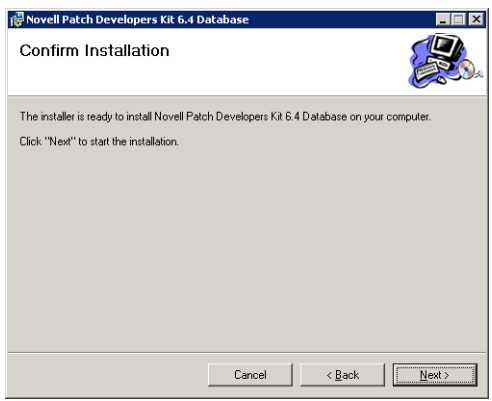

**Figure 1.4** Installation Confirmation page

#### **5.** Click **Next**

The database installs and the *Installation Complete* page opens.

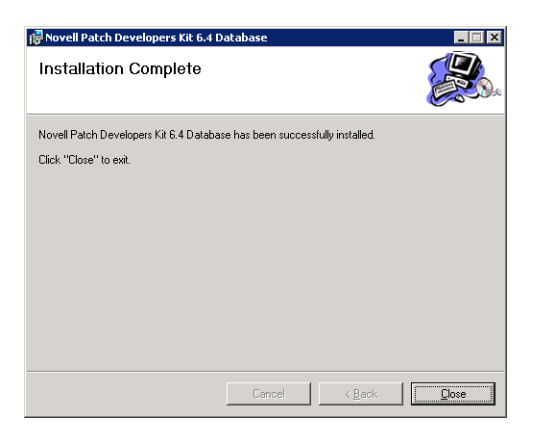

**Figure 1.5** Installation Complete page

**6.** Click **Close** to complete the installation.

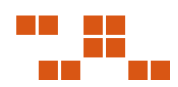

# <span id="page-13-1"></span><span id="page-13-0"></span>**Installing the PDK Application**

The PDK can be installed on any computer that has access to ZENworks Patch Management Server. The PDK must be installed on a computer configured with English (United States) as the language parameter.

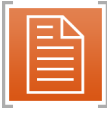

**Note:** Any PDK version prior to 1.4 must be uninstalled before installing PDK 6.4.

#### **Installing the PDK**

**1.** Verify that you can connect to ZENworks Patch Management Server, and that the PDK database is installed in the same location.

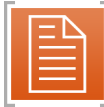

**Note:** The PDK database file should be installed on the same location as ZENworks Patch Management Server. Go t[o "Installing the PDK database"](#page-10-3) for instructions on how to install the database.

**2.** From the downloaded location, select Novell Patch Developers Kit 6.3.msi to extract the Patch Developers Kit *InstallShield Wizard The Agent Install Welcome* page opens.

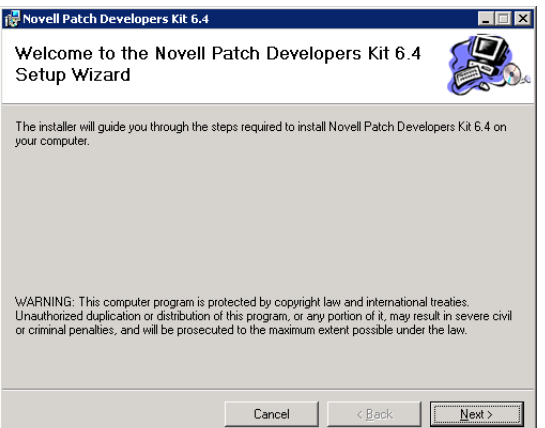

**Figure 1.6** PDK Install Welcome page

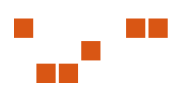

**3.** Click **Next** to proceed to the *License Agreement* page

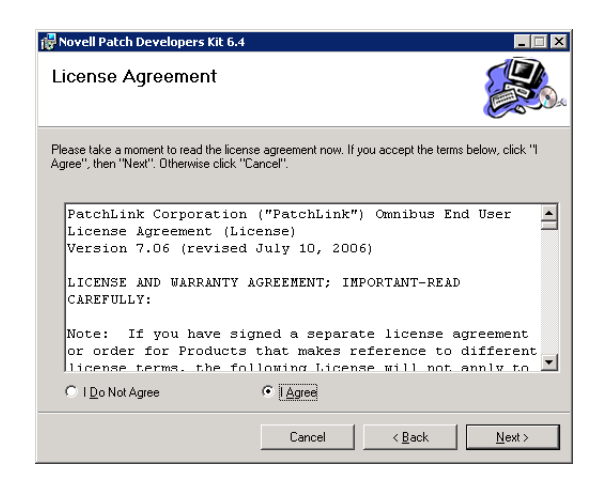

**Figure 1.7** License Agreement Page

**4.** Review the EULA. If you agree with the terms, select **I Agree**, and click **Next** The *Select Installation Folder* page opens.

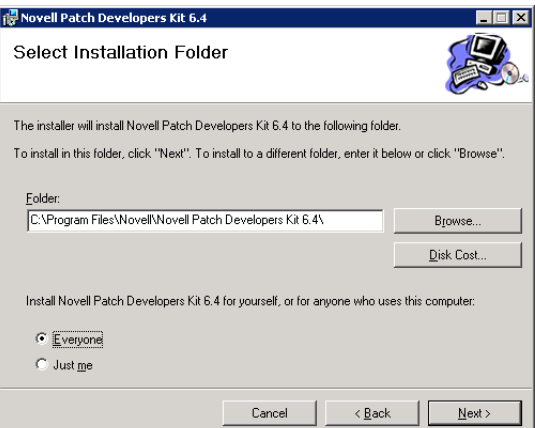

**Figure 1.8** Select Installation Folder Page

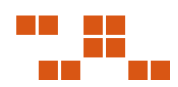

**5.** If needed, select **Disk Cost** to view the available space on the selected drive The *Disk Space* window opens.

|        | each drive's available and required disk space. |           |          |            |
|--------|-------------------------------------------------|-----------|----------|------------|
| Volume | Disk Size                                       | Available | Required | Difference |
| - IA.  | OKB                                             | OKB       | OKB      | OKB        |
| ∋c     | 8181MB                                          | 4580MB    | 15MB     | 4564MB     |
|        |                                                 |           |          |            |
|        |                                                 |           |          |            |
|        |                                                 |           |          |            |
|        |                                                 |           |          |            |
|        |                                                 |           |          |            |
|        |                                                 |           |          |            |

**Figure 1.9** Disk Space page

- **6.** Click **OK** to return to the *Select Installation Folder* page
- **7.** Select **Everyone** *or* **Just Me** to determine user access to the PDK and click **Next**. The Confirm Installation window opens.

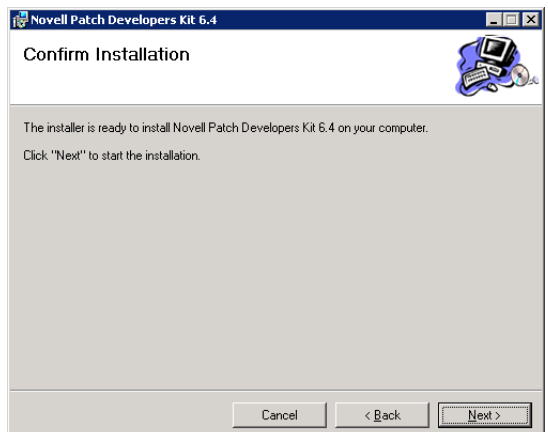

**Figure 1.10** Installation Confirmation page

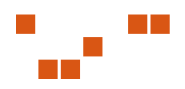

#### <span id="page-16-2"></span>**8.** Click **Next**.

The PDK installs to the specified location and displays the *Installation Complete* page.

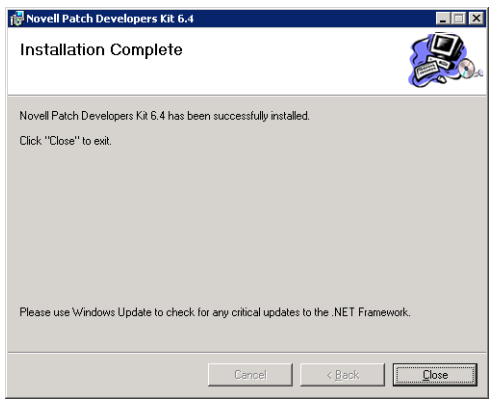

**Figure 1.11** Installation Complete page

**9.** Click **Close** to complete the installation process.

### <span id="page-16-0"></span>**Connecting ZENworks Patch Management Server and the PDK**

The PDK will attempt to access the file system on the target Patch Management Server and requires read/write access to that server. If PDK cannot access Patch Management Server, the application will not open.

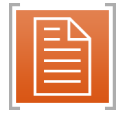

**Note:** The PDK requires administrative access to the administrator share of your ZENworks Patch Management Server for copying, adding package files, reading registry entries, and settings.

## <span id="page-16-1"></span>**Accessing the PDK**

The following section explains how to start the PDK.

#### **Starting the PDK**

- **1.** Select the **Novell Patch Developers Kit** The *Connect to Server* page opens
- **2.** Type the **Server IP Address** in the **Server Name** field

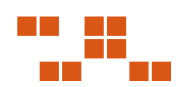

**3.** In the **Serial Name or Password** field, type your provided **Serial Number**

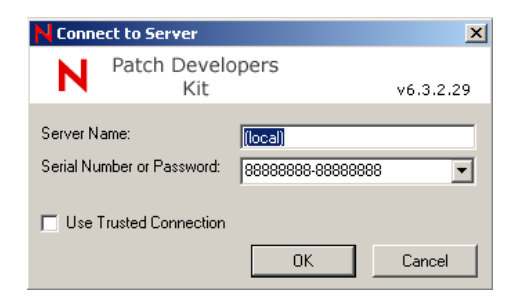

**Figure 1.12** Connect to Server page

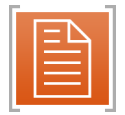

**Note:** If you changed the Administrator password on the ZENworks Patch Management Server database, then you will need to use that instead of the serial number

#### **4.** Click **OK**

The *Open Vulnerability* screen opens.

| Title                                         | Status        | Impa-                    |
|-----------------------------------------------|---------------|--------------------------|
| A - Deployment Test and Diagnostic Package    | Active        | <b>Critic</b>            |
| Adobe Acrobat Reader 5.1                      | Active        | Soft                     |
| Adobe Acrobat Beader 6.0                      | Active        | Soft                     |
| Adobe Acrobat Reader 6.0.1                    | Active        | Soft                     |
| Adobe Acrobat Reader 6.0.2 update             | <b>Active</b> | Critic                   |
| Adobe Acrobat Reader 6.0.3 Update             | Active        | Critic                   |
| Adobe Acrobat Reader 6.0.4 Update             | <b>Active</b> | Critic                   |
| Adobe Acrobat Beader 7.0                      | <b>Active</b> | Soft                     |
| Adobe Acrobat Reader 7.0.1 Update             | Active        | Critic.                  |
| Adobe Acrobat Reader 7.0.2 Update             | Active        | Critic.                  |
| Adobe Acrobat Reader 7.0.3 Update             | Active        | Critic.                  |
| Adobe Acrobat Beader 7.0.5                    | Active        | Soft                     |
| Adobe Acrobat Reader 7.0.5 Update (SEE NOTES) | Active        | Critic.                  |
| Adobe Acrobat Beader 7.0.7                    | Active        | Soft                     |
| Adobe Acrobat Reader 7.0.7 Update (SEE NOTES) | Active        | Critic                   |
| Adobe Acrobat Reader 7.0.8                    | Active        | $Soft =$                 |
| $\lvert$                                      |               | $\overline{\phantom{a}}$ |

**Figure 1.13** Open Vulnerability

#### **Exiting the PDK**

**1.** While in the main window, select **File>Exit**, or click the **Close** button. The PDK closes.

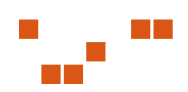

# <span id="page-18-2"></span><span id="page-18-0"></span>**2 Defining the Properties**

A vulnerability consists of a vulnerability, how it is detected , and its associated patch or patches. It also contains the necessary signatures and fingerprints determining if the vulnerability has been patched.

#### **In This Chapter**

- "Building the Vulnerablity Process" on page 11
- ["Viewing the Vulnerability Properties Window" on page](#page-19-1) 12
- ["Creating and Editing Vulnerabilities" on page](#page-22-1) 15

# <span id="page-18-1"></span>**Building the Vulnerablity Process**

The following process details how a vulnerability is created. The process consists of several components - creating the initial properties, and completing the signature details.

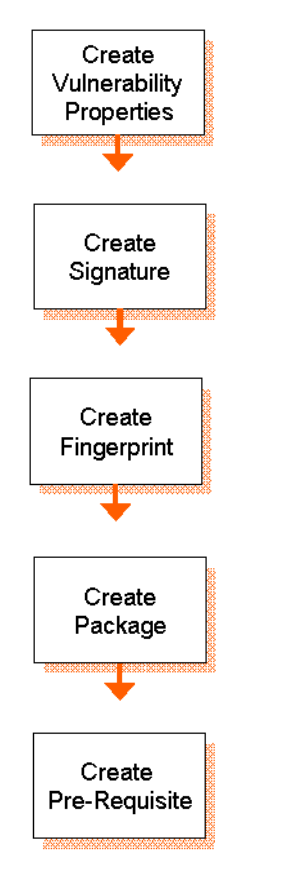

Create the initial properties of the Vulnerability. This includes naming, vendor selection, impact determination, status, and including the description to be viewed within ZENworks Patch Management Server

Create and define the Signature. It recognizes specific combinations of installed software in an operating system. Vulnerabilities usually contain multiple signatures to compensate for variances within applications.

Create and define the Fingerprint. A fingerprint can represent a unique file, folder, registry key, or other data value somewhere within a system. Each signature can contain one or more fingerprints detecting if a patch is present in the system.

Create and define the Package. Each package contains the script commands installing the package files or running the executable that installs the patch. Every signature only can have one package associated with it.

Create and define the Pre-Requisite. Adding pre-requisites to a signature, requires the pre-requisite be met before analyzing the signature.

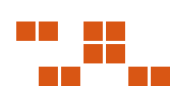

# <span id="page-19-1"></span><span id="page-19-0"></span>**Viewing the Vulnerability Properties Window**

The *Vulnerability Properties* window allows you to view and/or edit the properties associated with the selected vulnerability.

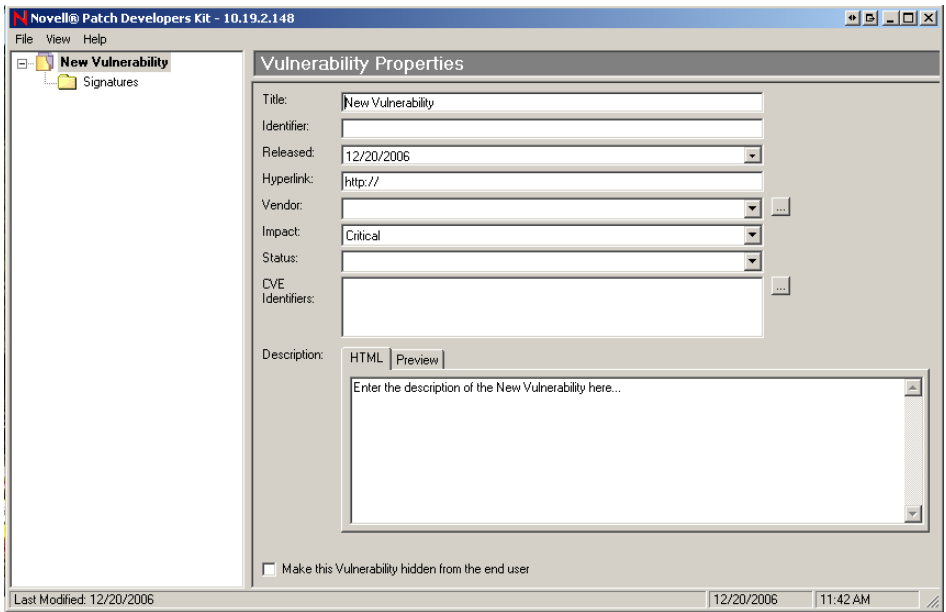

**Figure 2.1** Vulnerablity Properties window

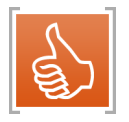

**Tip:** When creating a vulnerability, be sure to provide as much information about the patch as possible. To preview the vulnerability description, from within the PDK, click the **Preview** tab.

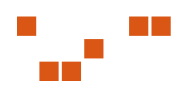

### <span id="page-20-0"></span>**Vulnerablity Properties Window Description**

The following table describes the *Vulnerability Properties* window fields.

| Field            | <b>Description</b>                                                                                                    |
|------------------|----------------------------------------------------------------------------------------------------|
| Title            | Contains the name of the vulnerability. The vulnerability requires a title to<br>display properly in your ZENworks Patch Management Server                                                                                                    |
| Identifier       | Contains the vendor specific number or id value that uniquely correlates with<br>this vulnerability                                                                                                    |
| Released         | Contains the date that the vendor released the patch. When creating a new<br>vulnerability, this field is set to the current date by default. This date should be<br>changed to correspond with the date the patch was released by the vendor |
| <b>Hyperlink</b> | An optional field that provides a link to more information. If a URL is entered in<br>this field, the <b>More Information</b> link in the <i>Vulnerabilities</i> page within Patch<br>Management Server is visible.                           |
| Vendor           | Represents the company that released the patch. Clicking the drop-down<br>arrow will allow you to select from a list of vendors that are already in the<br>database                                                                           |

**Table 2.1** Vulnerability Properties

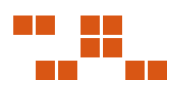

| <b>Field</b>          | <b>Description</b>                                                                                                    |  |  |
|-----------------------|----------------------------------------------------------------------------------------------------|--|--|
| Impact                | Indicates the level of severity for this patch. The values are as follows:<br>• Critical - Novell or the product manufacturer has determined that this patch<br>is critical and should be installed as soon as possible. Most of the recent<br>security updates fall in to this category. The patches for this category are<br>automatically downloaded and stored on your ZENworks Patch Management<br>Server.<br>• Critical - 01 - Novell or the product manufacturer has determined that this<br>patch is critical and should be installed as soon as possible. This patch is<br>older than 30 days and has not been superseded.<br>• Critical - 05 - Novell or the product manufacturer has determined that this<br>patch is critical and should be installed as soon as possible. These patches<br>have been superseded.<br>• Critical - Intl - An international patch, where Novell or the product<br>manufacturer has determined that this patch is critical and should be<br>installed as soon as possible. Most of the recent international security<br>updates fall in to this category. After 30 days international patches in this<br>category will be moved to Critical - 01.<br>• Detection - These vulnerabilities contain signatures that are common to<br>multiple vulnerabilities. They contain no associated patches and are only<br>used in the detection process.<br><b>Informational</b> - These vulnerabilities detect a condition that Novell or the<br>product manufacturer has determined as informational. If the report has an<br>associated package, you may want to install it at your discretion.<br>• Recommended - Novell or the product manufacturer has determined that<br>this patch, while not critical or security related is useful and should be<br>applied to maintain the health of your computers.<br>• Software - These vulnerabilities are software applications. Typically, this<br>includes software installers. The vulnerabilities will show not patched if the<br>application has not been installed on a machine.<br>• Task - This category contains tasks which administrators may use to run<br>various detection or deployment tasks across their network.<br>• Virus Removal - This category contains packages which administrators<br>may use to run various virus detections across their network. Anti-Virus<br>tools and updates are included in this category. |  |  |
| Status                | Defines the status of the vulnerability. If set to <b>Active</b> , Patch Management<br>Server users will be able to view this vulnerability in the Vulnerabilities page.<br>If set to <b>Beta</b> , only Patch Management Server sites set for Beta use will be<br>able to view the vulnerability                                                                                                    |  |  |
| <b>CVE Identifier</b> | Allows for the patch to be defined and classified using the Common<br>Vulnerabilities and Exposures standard. See http://cve.mitre.org for more<br>information.                                                                                                    |  |  |
| Description           | Contains a text description of the vulnerability. The information is displayed in<br>the Vulnerabilities page of ZENworks Patch Management Server also.                                                                                                    |  |  |

**Table 2.1** Vulnerability Properties

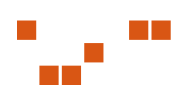

# <span id="page-22-1"></span><span id="page-22-0"></span>**Creating and Editing Vulnerabilities**

The following section describes the process for creating and editing Vulnerabilities. This process creates a new Vulnerability and saves it to ZENworks Patch Management Server.

Creating a Vulnerability involves several procedures to complete the patch, and comprises of two major components: creating the initial properties, and completing the details. The following process details the basic process, and directs you to the more involved procedures for that component.

#### **To Create the Properties for a Vulnerability**

**1.** Launch the PDK

The *Open Vulnerability* window opens.

**2.** Click **Cancel**

The *Vulnerability Properties* form opens.

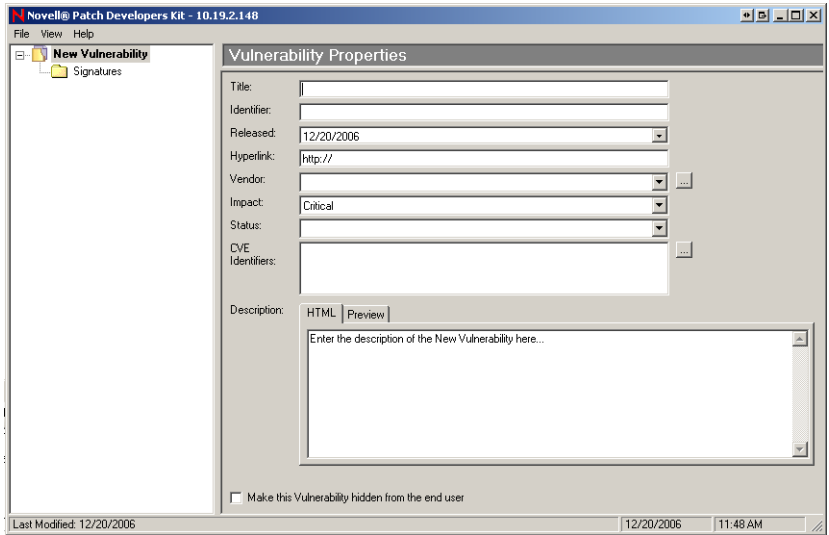

**Figure 2.2** Vulnerability Properties

- **3.** In the **Title** field, type a name for the Vulnerability
- **4.** In the **Identifier** field, type a unique identifier for the Vulnerability. This can be determined by the individual user or can be the Vendor's
- **5.** In the **Released** field, select the date the patch is to be released. Use the Vendor's date if required.
- **6.** In the **Hyperlink** field, type the URL for the vendor

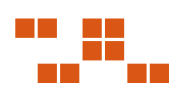

**7.** In the **Vendor** field, select a Vendor.

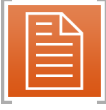

**Note:** To add, edit or delete a vendor, refer to "Working with Vendors" on page 16.

- **8.** In the **Impact** field, select the Impact from the drop-down list
- **9.** In the **Status** field, select the Vulnerability status from the drop-down list
- **10.** Type or select a CVE Identifier in the **CVE Identifier** fields
- **11.** In the **Description** field, type the description that will be viewed within ZENworks Patch Management Server

#### <span id="page-23-0"></span>**Working with Vendors**

To manage vendors open the *Vendor Management* window by selecting **Vendor Management** from the **View** menu. From within the *Vendor Management* window you can add, edit, or delete vendors.

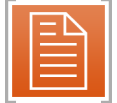

**Note:** Vendors created by PatchLink cannot be edited or deleted from the Novell PDK.

#### **To Add New Vendors**

**1.** Select **View > Vendor Management** The *Vendor Management* window opens

| Vendors                | <b>URL</b>                     | Created By |  |
|------------------------|--------------------------------|------------|--|
| <b>IBM</b>             | http://www.ibm.com             | PatchLink  |  |
| Sun Microsystems       | http://www.sun.com             | PatchLink  |  |
| PatchLink Corporation  | http://www.patchlink.com       | Patchl ink |  |
| Microsoft Corp.        | http://www.microsoft.com       | PatchLink  |  |
| Symantec Corporation   | http://www.svmantec.com        | Patchl ink |  |
| WinZip Computing Inc.  | http://www.winzip.com          | PatchLink  |  |
| McAfee.com Corporation | http://www.mcafee.com          | Patchl ink |  |
| Command Software       | http://www.commandsoftware.com | PatchLink  |  |
| Adobe                  | http://www.adobe.com           | Patchl ink |  |
| Citrix Systems, Inc.   | http://www.citrix.com          | PatchLink  |  |
| Sophos                 | http://www.sophos.com          | PatchLink  |  |
| Novell                 | http://www.novell.com          | PatchLink  |  |
| access-remote-pc.com   | http://access-remote-pc.com    | Patchl ink |  |
| Adobe Systems, Inc.    | http://www.adobe.com           | PatchLink  |  |

**Figure 2.3** Vendor Management

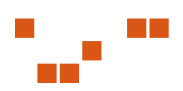

#### **2.** Select **File > New Vendor...**

The *Add Vendor* window opens

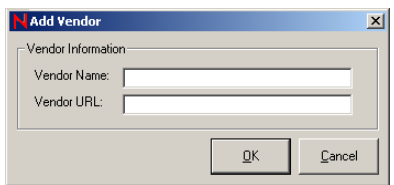

**Figure 2.4** Add Vendor

- **3.** In the **Vendor Name** field, type the Vendor Name
- **4.** In the **Vendor URL** field, type the web address of the vendor
- **5.** Click **OK** The PDK adds the the vendor to the database in the *Vendor Management* window.
- **6.** Click **Save**  The PDK saves the changes

#### **To Edit Vendors**

- **1.** Select **View > Vendor Management** The *Vendor Management* window opens
- **1.** Select **File > Edit Vendor...** The *Edit Vendor* window opens
- **2.** Make any changes to the **Vendor Name** and **Vendor URL**
- **3.** Click **OK**

The database saves the changes and closes the *Edit Vendor* window

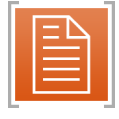

**Note:** Only Vendors you create can be edited.

**4.** Click **Save** 

The changes are saved to the Vendor and the *Vendor Management* window closes.

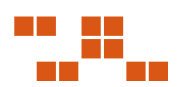

#### **To Delete Vendors**

- **1.** Select **View > Vendor Management** The *Vendor Management* window opens
- **2.** Select the vendor you want to remove from the list
- **3.** Select **File > Delete Vendor** The vendor is removed from the database
- **4.** Click **Save** The PDK saves the changes and closes the *Vendor Management* window

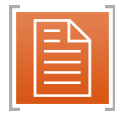

**Note:** Only Vendors you created can be deleted.

**5.**

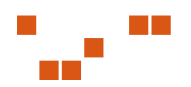

# <span id="page-26-0"></span>**3 Working with Signatures**

<span id="page-26-2"></span>Each signature is used to recognize a specific operating system and/or a combination of installed software applications and services. If there are multiple unique configurations that must be recognized, the vulnerability will contain multiple signatures. Likewise, if a patch requires unique installation files for each operating system, it will contain multiple signatures.

#### **In This Chapter**

- "Defining Signatures and Pre-Requisite Signatures" on page 19
- ["Adding a Signature" on page](#page-28-2) 21
- ["Editing a Signature" on page](#page-30-2) 23
- ["Removing a Signature" on page](#page-30-2) 23

## <span id="page-26-1"></span>**Defining Signatures and Pre-Requisite Signatures**

From the *Signature Summary* window you may add, edit, or delete signatures from the vulnerability.

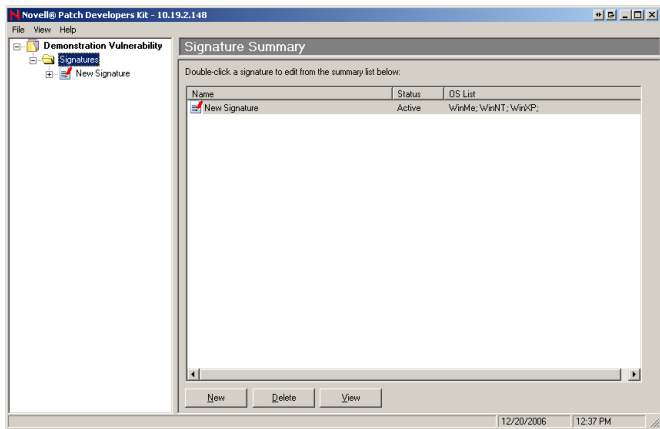

**Figure 3.1** Signature Summary

|  | Table 3.1 Signature Summary buttons |  |  |
|--|-------------------------------------|--|--|
|--|-------------------------------------|--|--|

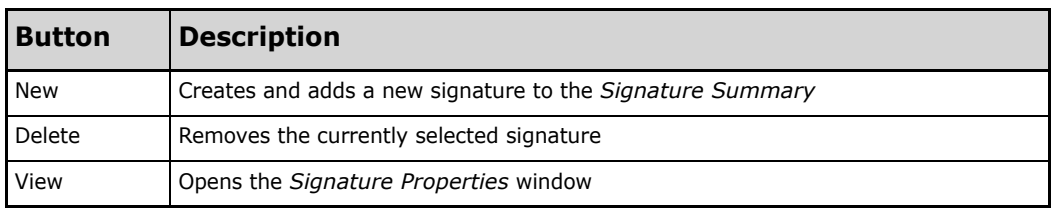

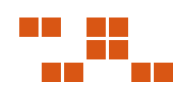

# <span id="page-27-0"></span>**Defining the Signature and Pre-Requisite Signature Properties**

The *Signature Properties* window contains the signature's title, status, and applicable operating systems.

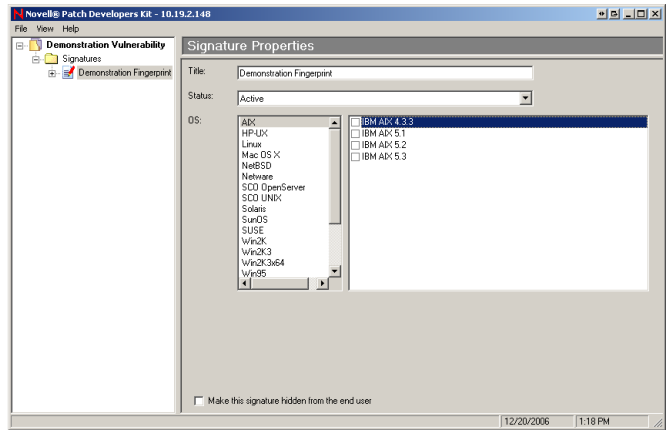

**Figure 3.2** Signature Properties

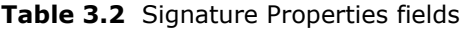

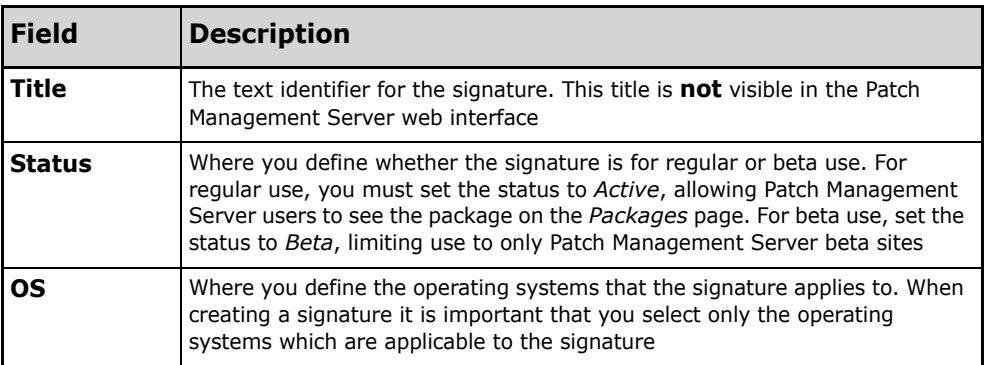

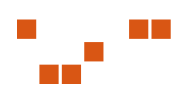

# <span id="page-28-2"></span><span id="page-28-0"></span>**Working With Signatures**

The following procedure describes the signature defining process. The signature window is to the left of the *Vulnerability Properties* window. For every signature, you can have multiple fingerprints, packages, and pre-requisites.

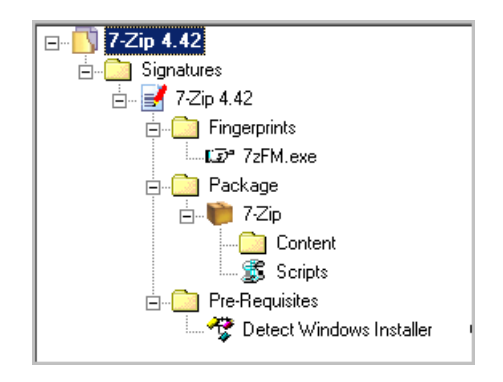

**Figure 3.3** Signatures Window

#### <span id="page-28-1"></span>**Adding a Signature**

The following procedure describes the steps for adding a signature to a new Vulnerability.

#### **To Add a New Signature**

**1.** Select the *Signature* folder in the Details area The *Signature Summary* window opens

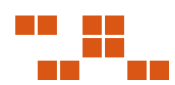

**2.** Click **New**

The PDK creates a blank Signature

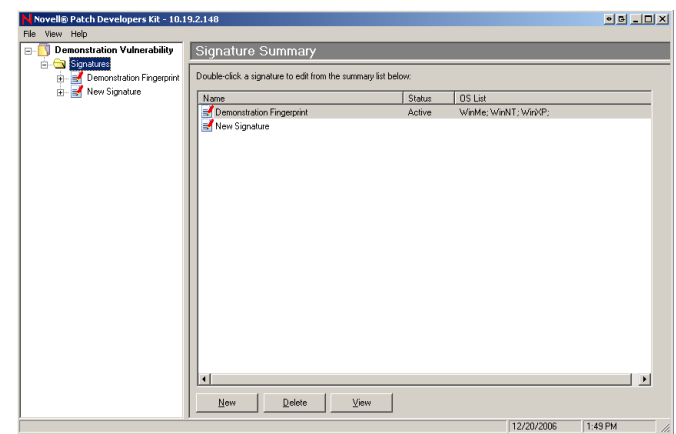

**Figure 3.4** Signature Summary

**3.** Highlight the signature, and click **View** The *Signature Properties* window opens

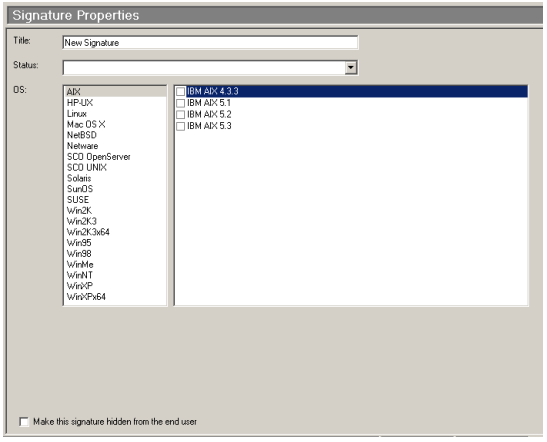

**Figure 3.5** Signature Properties

- **4.** In the **Title** field, type a name for the signature. This title will not be seen in ZENworks Patch Management Server.
- **5.** In the **Status** field, select **Active** or **Beta** from the drop-down list.
- **Active** ZENworks Patch Management Server users will be able to see the package on the *Packages* page.
- **Beta** Only sites set up for Beta use will be able to view the signature
- <span id="page-30-2"></span>**6.** In the **OS list**, select the operating system applicable to the signature. The versions of the selected operating system display in the OS list details field.
- **7.** Select the version of the operating system for the current signature.

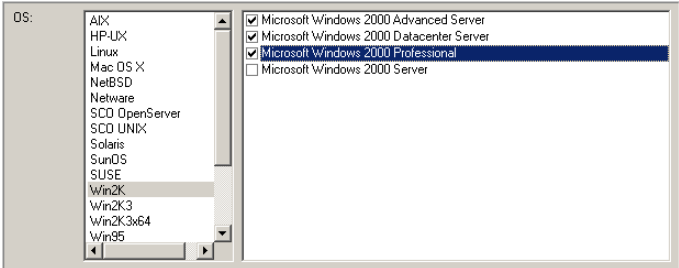

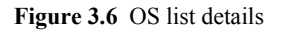

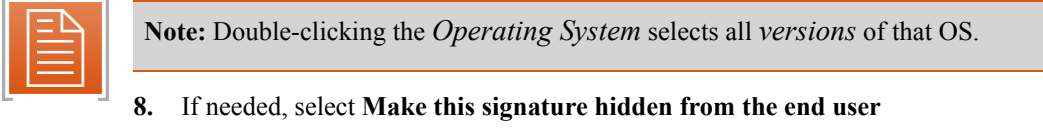

**9.** Expand the **New Signature** folder to continue to **Fingerprints**

### <span id="page-30-0"></span>**Editing a Signature**

#### **To Edit a Signature**

- **1.** Select the signature you want to edit
- **2.** Click the **View** button on the bottom of the *Signature Summary* window
- **3.** Modify the title, status, and/or operating system settings as needed
- **4.** Select the title of the Vulnerability to return to the *Vulnerability Proprerties* window

#### <span id="page-30-1"></span>**Removing a Signature**

#### **To Remove a Signature**

- **1.** Select the signature you want to delete from within the *Signature Summary* window
- **2.** Click **Delete**
- **3.** Click **OK** to confirm the deletion

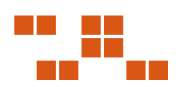

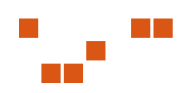

# <span id="page-32-2"></span><span id="page-32-0"></span>**4 Creating Fingerprints**

Within a signature there can be several fingerprints. The fingerprint detects if a patch is present within a device. It can be a file, directory, registry key, or a value within a registry.

#### **In This Chapter**

- "Viewing the Fingerprint Summary Window" on page 25
- ["Adding Fingerprints" on page](#page-34-1) 27
- ["Removing a Fingerprint" on page](#page-37-2) 30
- ["Creating Fingerprints in Expert Mode \(XML\)" on page](#page-37-2) 30
- ["Using Fingerprint Types" on page](#page-38-1) 31

## <span id="page-32-1"></span>**Viewing the Fingerprint Summary Window**

The *Fingerprint Summary* window allows you to display all fingerprints associated with a signature. To display the *Fingerprint Summary* window click on the appropriate signatures *Fingerprints*  folder.

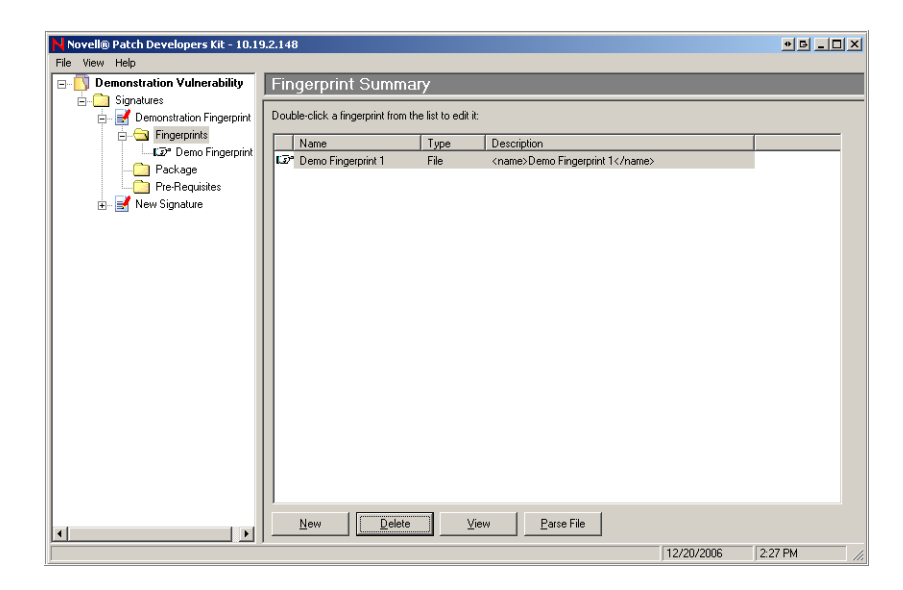

**Figure 4.1** Fingerprint Summary

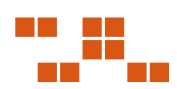

The Fingerprint Summary Buttons allow for creating, viewing, deleting, or creating multiple fingerprints.

| <b>Button</b> | <b>Description</b>                                                      |  |
|---------------|-------------------------------------------------------------------------|--|
| New           | Creates and adds a new fingerprint to the<br><b>Fingerprint Summary</b> |  |
| Delete        | Deletes a fingerprint from the Vulnerability                            |  |
| View          | Opens the <i>Fingerprint Properties</i> window                          |  |
| Parse File    | Allows for adding multiple fingerprints using<br>an XML text file       |  |

**Table 4.1** Fingerprint Summary Buttons

#### <span id="page-33-0"></span>**Fingerprint Types**

There are seven types of fingerprints available. The table provides a brief definition of each option. The following sections provide field definitions for each fingerprint screen option.

| <b>Fingerprint</b> | Used to                                                                                          | Target OS                 |
|--------------------|--------------------------------------------------------------------------------------------------|---------------------------|
| File               | Determine presence and properties of<br>files and directories                                    | Windows<br>UNIX/Linux/Mac |
| Registry           | Extract data from the Windows Registry                                                           | Windows                   |
| WMI                | Detect information about a system's<br>operating system, name, distribution, or<br>version       | Windows<br>UNIX/Linux/Mac |
| Systeminfo         | Retrieve information about a device.<br>Including theOS Name and/or version,<br>and Architecture | Windows<br>UNIX/Linux/Mac |
| Expression         | Computes logical operations based on<br>presence or absence of other<br>fingerprints             | UNIX/Linux/Mac            |
| Patch              | Determine presence of special<br>components such as patches                                      | UNIX/Linux/Mac            |
| Script             | Allows for custom XML script creation of<br>fingerprints                                         | Windows<br>UNIX/Linux/Mac |

**Table 4.2** Fingerprint Type and Description

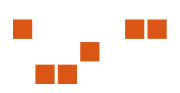

# <span id="page-34-1"></span><span id="page-34-0"></span>**Adding Fingerprints**

Single or multiple fingerprints can be added to the vulnerability.

#### **To Add a New Fingerprint**

**1.** In the *Fingerprint Summary* window, click **New** A **New Fingerprint** is added to the *Fingerprint* directory

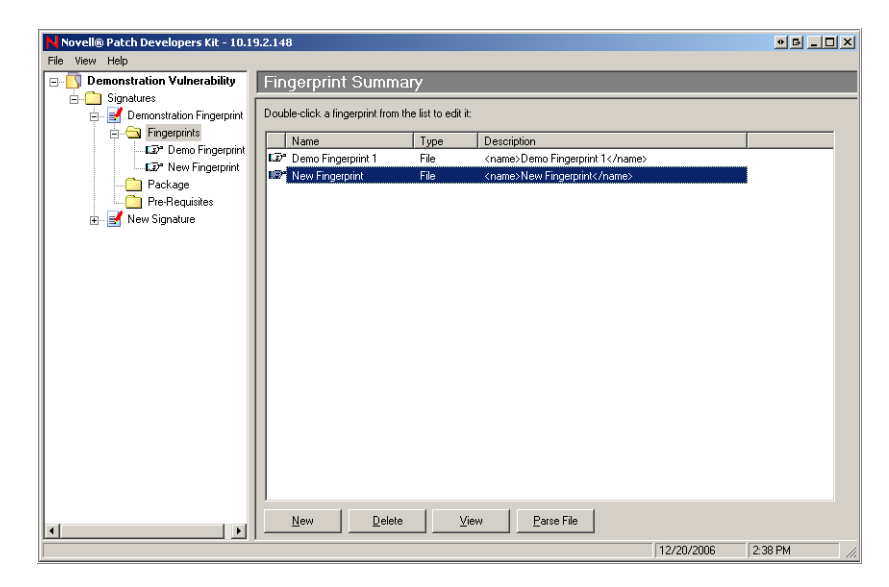

**Figure 4.2** Fingerprint Summary

#### **2.** Click **View**

The *Fingerprint Properties* window opens. The *File* fingerprint is the default view.

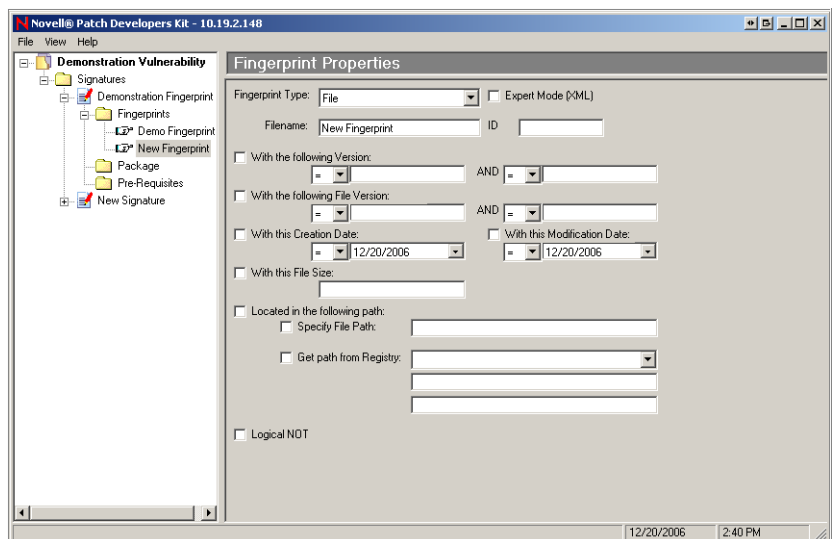

**Figure 4.3** Fingerprint Properties - File Fingerprint

**3.** Define the appropriate fingerprint properties

**Note:** For detailed information on each fingerprint, field definitions, and usage suggestions, see ["Using Fingerprint Types" on page](#page-38-1) 31.

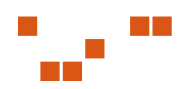
## <span id="page-36-0"></span>**Adding Multiple Fingerprints**

The **Parse File** allows for creating multiple fingerprints using an XML text document.

To create the XML text file for parsing, write the XML similar to writing a fingerprint using *Expert XML* mode. Refer to ["Creating Fingerprints in Expert Mode \(XML\)" on page](#page-37-0) 30 for more information.

| <b>Fingerprints.txt - Notepad</b>                                                                                                    |  |
|----------------------------------------------------------------------------------------------------|--|
| File Edit Format View Help                                                                                                    |  |
| <file><br/><name>asp.dll</name><br/><fileversion> &gt; 5.00.0984</fileversion><br/><path>%windir%\system32\inetsrv</path><br/></file><br><file><br/><name>isatq.dll</name><br/><fileversion> &gt; 5.00.0984</fileversion><br/><path>%windir%\system32\inetsrv</path><br/></file><br><file><br/><name>fp4autl.dll</name><br/><fileversion> &gt; 4.0.2.4701</fileversion><br/><path>%CommonProgramFiles%\Microsoft Shared\Web Serve<br/></path></file><br>∠file><br><name>msw3prt.dll</name><br><fileversion> &gt; 5.0.2195.3649</fileversion><br><path>%windir%\svstem32</path> |  |

**Figure 4.4** XML text file example

#### **To Use the Parse File Option**

**1.** In the *Fingerprint Summary* window, click **Parse File** The *Open File* window opens

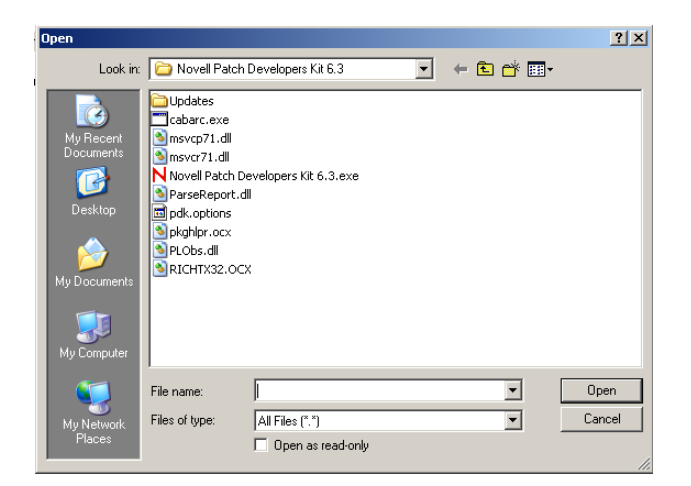

**Figure 4.5** Save file

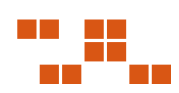

- <span id="page-37-0"></span>**2.** Select the XML text file you have written
- **3.** Click **Open**
- **4.** Click **OK** to load the file The fingerprints display in the *Fingerprint Summary* window

# **Removing a Fingerprint**

- **1.** Select the fingerprint that you want to remove
- **2.** Click **Delete** The *Delete Confirmation* window opens
- **3.** Click **OK** to remove the fingerprint from the vulnerability report

# **Creating Fingerprints in Expert Mode (XML)**

The Expert Mode (XML) Checkbox is provided for creating fingerprints using XML.

#### **To Switch to Expert Mode**

- **1.** In the *Fingerprint Properties* window, select the **Fingerprint** needed. The selected Fingerprint displays in the *Fingerprint Properties* window
- **2.** Select the **Expert Mode (XML)** checkbox The window displays the *Expert Mode* field

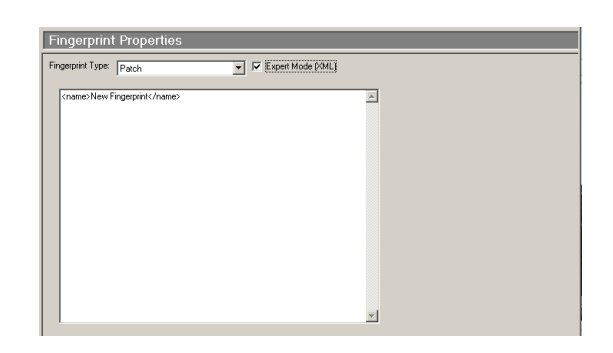

**Figure 4.6** Expert Mode (XML) Example

- **3.** Type the XML fingerprint code
- **4.** Create another fingerprint, or continue to Packages

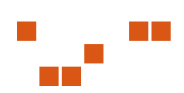

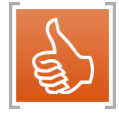

**Tip:** To create multiple fingerprints using XML, use the Parse File option. See ["Adding](#page-36-0)  [Multiple Fingerprints" on page](#page-36-0) 29 for more information.

# **Using Fingerprint Types**

The following section describes each fingerprint option within the *Fingerprint Properties* window. The available properties vary depending upon the fingerprint type. The following fingerprints are available:

- ["Using the File Fingerprint"](#page-39-0)
- **Using the Registry Fingerprint**"
- **Using the WMI Fingerprint"**
- ["Using the SystemInfo Fingerprint"](#page-45-0)
- **Using the Expression Fingerprint**"
- ["Using the Patch Fingerprint"](#page-48-0)
- ["Using the Script Fingerprint"](#page-49-0)

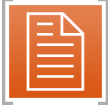

**Note:** See ["Adding Fingerprints" on page](#page-34-0) 27 for steps on how to create fingerprints.

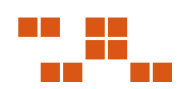

## <span id="page-39-0"></span>**Using the File Fingerprint**

The *File Fingerprint* determines the presence and properties of files and directories within Windows UNIX/Linux/Mac.

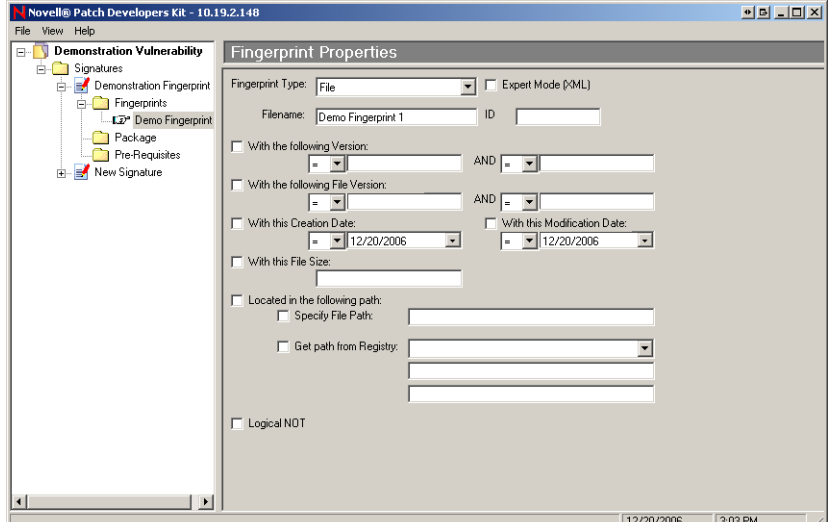

**Figure 4.7** Fingerprint Properties

The following table describes the fields, how to use them, and their equivalent XML tag used for Expert mode. Not all fields are required.

| <b>Field</b>         | <b>Description</b>                                       | <b>Usage Suggestions</b>                                                                                                    | <b>XML Tag</b> |
|----------------------|----------------------------------------------------------|----------------------------------------------------------------------------------------------------|----------------|
| Fingerprint Type     | Identifies the type of<br>fingerprint                    | Select the fingerprint needed for the report                                                                                                    | N/A            |
| Expert Mode<br>(XML) | Allows for entering<br>fingerprint data in XML           | Toggle between the fingerprint property fields and a<br>text field, allowing you to add/view the properties<br>using XML                                                       | N/A            |
| Filename             | Enter a specific filename                                | Specify an environment variable that includes<br>either the filename or the path and filename.<br>Leave the field blank if you are looking for the<br>existence of a directory | $<$ name $>$   |
| ID                   | Patch identifier that can<br>be customized by<br>company | The number can be specific to a company or<br>department. Use for integrating with the Expression<br>fingerprint.                                                              | N/A            |

**Table 4.3** File Fingerprint Fields

 $\Box$ 

| <b>Field</b>                                            | <b>Description</b>                                                             | <b>Usage Suggestions</b>                                                                                                    | <b>XML Tag</b>              |
|---------------------------------------------------------|--------------------------------------------------------------------------------|----------------------------------------------------------------------------------------------------|-----------------------------|
| With the<br>following<br>Version                        | Search for a minimum<br>version, or a range of<br>versions                     | • Enter a specific version number $(=)$<br>Search for a version less than or equal to $(<=)$ or<br>greater than or equal to $(>=)$ a specific value<br>• Search for a version within a range of values                                                                                                    | <version></version>         |
| <b>AND</b>                                              | Allows for additional<br>qualifiers                                            | Add additional parameters. Both values must be<br>true.                                                                                                    | N/A                         |
| With the<br>following File<br>Version                   | Searches for either a<br>minimum file version, or<br>a range of file versions  | • Enter a specific file version number $(=)$<br>Search for a file version less than or equal to $(<=)$<br>or greater than or equal to $(>=)$ a specific value<br>• Search for file versions within a range of values                                                                                                    | <fileversion></fileversion> |
| With this<br><b>Creation Date</b>                       | Allows you to search<br>based upon the creation<br>date                        | • Enter a specific creation date<br>• Search for a creation date less than or equal to<br>$(<=)$ or greater than or equal to $(>=)$ a specific<br>date                                                                                                    | <created></created>         |
| With this File<br><b>Size</b>                           | Searches for a file based<br>upon an exact file size (in<br>bytes)             | Can only be used to search for a specific size.                                                                                                    | $<$ size $>$                |
| With this<br>Modification<br>Date                       | Allows for locating a<br>patch with a specific<br>modification date range      | Enter a specific modification date<br>Search for a modification date less than or equal<br>to $(\leq)$ or greater than or equal to $(>=)$ a specific<br>date                                                                                                    | <modified></modified>       |
| Located in the<br>following path -<br>Specify File Path | Allows you to specify a<br>relative path to be used<br>when looking for a file | Specify an environment variable containing a path or<br>a path/filename<br>• If the environment variable has a filename<br>included, and a filename was not specified in the<br>Filename field, the filename returned from the<br>variable is used<br>• If the environment variable has a filename<br>included, and a file was specified in the Filename<br>field, the filename returned by the variable will be<br>discarded<br>Specify a relative path. Will search all local drives<br>and look for a path that ends with the selected<br>parameter.<br>Leave blank for a broad search for the file (not<br>recommended since this will search every drive)<br>Enter an absolute path such as C:\winnt\system32<br>(not recommended because of the ability to<br>customize the installation path of an application) | <path></path>               |

**Table 4.3** File Fingerprint Fields

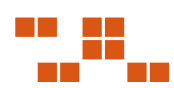

| <b>Field</b>                                                    | <b>Description</b>                                                                      | <b>Usage Suggestions</b>                                                                                                    | <b>XML Tag</b>                               |
|-----------------------------------------------------------------|-----------------------------------------------------------------------------------------|----------------------------------------------------------------------------------------------------|----------------------------------------------|
| Located in the<br>following path -<br>Get Path from<br>Registry | Retrieves the path from<br>the registry                                                 | The root for the entry is selected from the drop-<br>down list. Type the KEY and VALUE into the<br>respective fields. The available <b>ROOT</b> values are:<br>• HKEY LOCAL MACHINE<br>• HKEY CLASSES ROOT<br>HKEY CURRENT USER<br>HKEY USERS<br>HKEY CURRENT CONFIG<br>Manually enter the <b>KEY</b><br>For the <b>VALUE</b> field, you can either:<br>Manually enter the VALUE<br>Enter value of (Default) to use KEY's default value | $<$ root $>$<br>$<$ kev $>$<br>$<$ value $>$ |
| LogicalNOT                                                      | Changes search from<br>checking if a file exists to<br>checking if it does NOT<br>exist | Use for confirming if a file or directory was<br>previously created.                                                                                                    | $<$ not $>$                                  |

**Table 4.3** File Fingerprint Fields

## Fingerprint File XML Example

The following example consists of an XML script that includes all the possible XML parameters.

```
<File><name>outlook.exe</name>
<sub>version</sub> > 4.01.2345b <sub>version</sub></sub>
<version> < 5.00.2789 </version><fileversion> > 5.01.2345 </fileversion>
<Created> > 5/30/2001 12:01:04 PM </Created>
<modified> > 5/30/2001 12:01:04 PM </modified>
<size>4252</size>
<root>HKEY_LOCAL_MACHINE</root>
                        <key>SOFTWARE\Classes\Software\Adobe\Exe</key>
                        <value>(Default)</value>
\langleFile\rangle
```
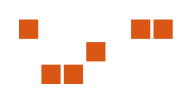

## <span id="page-42-0"></span>LogicalNOT XML Example Script

The following example includes the script using the LogicalNot option.

```
<File>
        <name>temptest.txt</name>
        <path>%WINDIR%\temp\</path>
        <not>1</not>
</File>
```
## **Using the Registry Fingerprint**

Used to extract data from the windows registry. Only works on Windows operating systems.

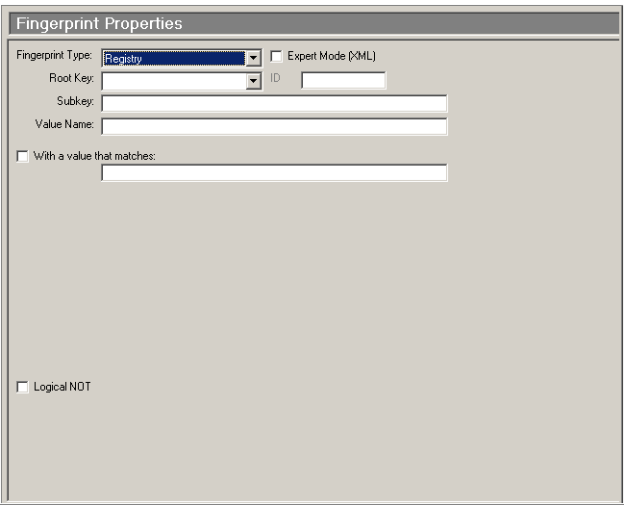

**Figure 4.8** Fingerprint Properties - Registry

The following table describes the fields, how to use them, and their equivalent XML tag used for Expert mode.

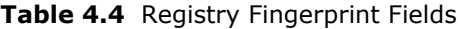

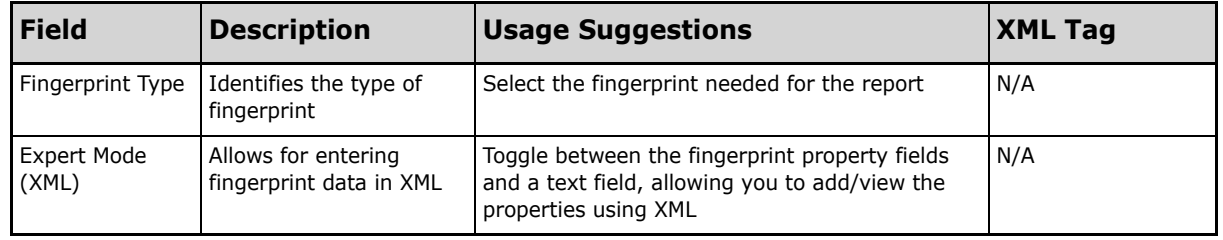

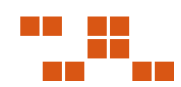

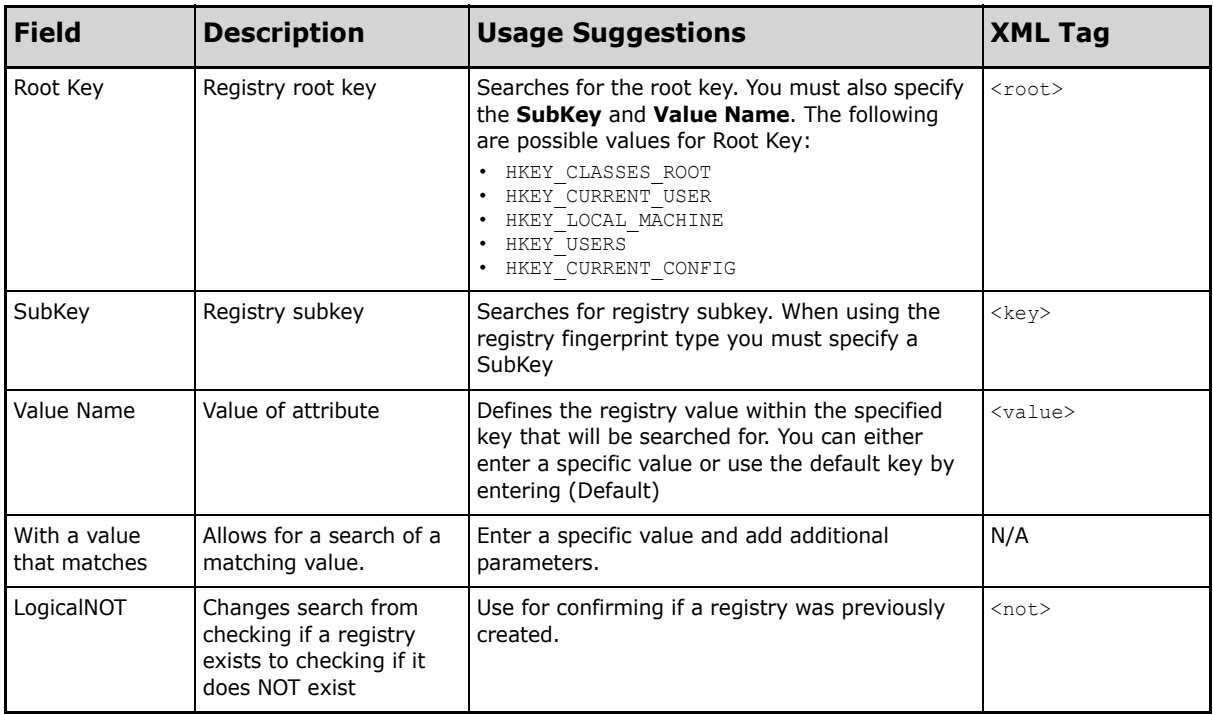

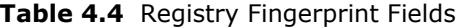

#### Registry XML Example

The following example consists of an XML script that includes all the possible XML parameters.

```
<Registry>
<root>HKEY_LOCAL_MACHINE</root>
                      <key>SOFTWARE\Classes\Software\Adobe\Exe</key>
                      <value>(Default)</value>
</Registry>
```
## LogicalNOT XML Example Script

The following example includes the script using the LogicalNot option.

```
<Registry>
        <name>temptest.txt</name>
        <path>%WINDIR%\temp\</path>
        <not>1</not>
</Registry>
```
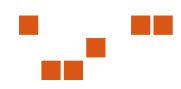

## <span id="page-44-0"></span>**Using the WMI Fingerprint**

Used to detect information about a system such as operating system name, distribution, or version. Works on both Windows or UNIX/Linux operating systems.

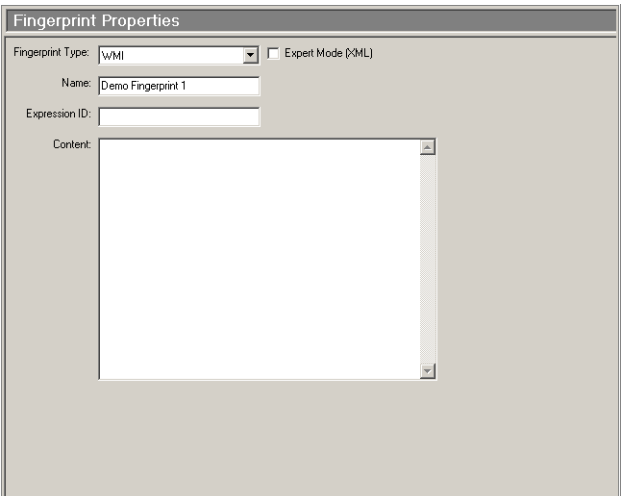

**Figure 4.9** Fingerprint Properties - WMI

The following table describes the fields, how to use them, and their equivalent XML tag used for Expert mode. Not all fields are required.

| <b>Field</b>         | <b>Description</b>                             | <b>Usage Suggestions</b>                                                                                                    | <b>XML Tag</b>      |
|----------------------|------------------------------------------------|----------------------------------------------------------------------------------------------------|---------------------|
| Fingerprint Type     | Identifies the type of<br>fingerprint          | Select the fingerprint needed for the report                                                                                                   | N/A                 |
| Expert Mode<br>(XML) | Allows for entering<br>fingerprint data in XML | Toggle between the fingerprint property fields<br>and a text field, allowing you to add/view the<br>properties using XML                       | N/A                 |
| Name                 | Name of script                                 | Contains the name of the script                                                                                                    | $<$ name $>$        |
| Expression ID        | Expression ID                                  | Used to give this fingerprint an expression ID so<br>that it can be used in a more complicated<br>expression (UNIX/Linux vulnerabilities only) | <eid></eid>         |
| Content              | Content of Script                              | Contains the content of the script to be run                                                                                                   | <content></content> |

**Table 4.5** WMI Fingerprint Fields

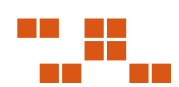

## <span id="page-45-0"></span>WMI XML Example

The following example consists of an XML script that includes all the possible XML parameters.

```
<WMI>
<name>LPRng requirements script</name>
<content>
<!--this is an example script-->
   #!/bin/sh
    if [ -f myfile.txt ]; then
        echo "File Detected"
    else
        echo "File Not Found"
    exit 0
</content>
<eid>c7</eid>
\langle/WMI>
```
## **Using the SystemInfo Fingerprint**

Used to retrieve information about a computer such as operating system name, architecture, and operating system version. Works on both Windows and UNIX/Linux operating systems.

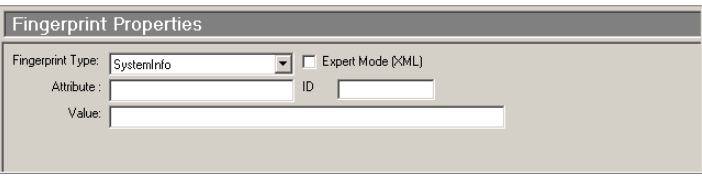

**Figure 4.10** Fingerprint Properties - System Info

The following table describes the fields, how to use them, and their equivalent XML tag used for Expert mode. Not all fields are required.

**Table 4.6** Systeminfo Fingerprint Fields

| <b>Field</b>         | <b>Description</b>                             | <b>Usage Suggestions</b>                                                                                                 | <b>XML Tag</b> |
|----------------------|------------------------------------------------|----------------------------------------------------------------------------------------------------|----------------|
| Fingerprint Type     | Identifies the type of<br>fingerprint          | Select the fingerprint needed for the report                                                                             | N/A            |
| Expert Mode<br>(XML) | Allows for entering<br>fingerprint data in XML | Toggle between the fingerprint property fields<br>and a text field, allowing you to add/view the<br>properties using XML | N/A            |

| <b>Field</b> | <b>Description</b> | <b>Usage Suggestions</b>                                                                                                    | <b>XML Tag</b>                      |
|--------------|--------------------|----------------------------------------------------------------------------------------------------|-------------------------------------|
| Attribute    | Script name        | This field allows you to specify which system<br>attribute is being determined. The attributes<br>are:<br>Architecture<br>AgentVersion<br>OSName<br>OSDistribution<br>OSVersion<br>OSKernelVersion | <systemattribute></systemattribute> |
| Value        | Value of attribute | Allows you to specify which value the attribute<br>will be compared against                                                                                                    | <value></value>                     |
| ID           | Expression ID      | Used to give this fingerprint an expression ID so<br>that it can be used in a more complicated<br>expression (UNIX/Linux vulnerabilities only)                                                     | $\leq$ eid $>$                      |

<span id="page-46-0"></span>**Table 4.6** Systeminfo Fingerprint Fields

#### SystemInfo XML Example

The following example consists of an XML script that includes all the possible XML parameters.

This example determines whether the architecture of the client machine is an iX86 greater than or equal to  $i386$ . Then the result is put in the variable  $c0$ , which can then be used in a logical expression to determines if a signature is present.

```
<SystemInfo>
   <systemattribute>Architecture</systemattribute>
    <value>_GE_ i386</value>
   <eid>c0</eid>
</SystemInfo>
```
## **Using the Expression Fingerprint**

The expression fingerprint type computes logical operations based on the presence or absence of other fingerprints. Only works on UNIX/Linux operating systems.

| <b>Fingerprint Properties</b> |                          |
|-------------------------------|--------------------------|
| Fingerprint Type: Expression  | Expert Mode (XML)        |
|                               | Name: Demo Fingerprint 1 |
| Content:                      |                          |
|                               |                          |
|                               |                          |

**Figure 4.11** Fingerprint Properties - Expression

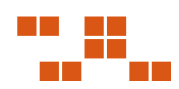

The following table describes the fields, how to use them, and their equivalent XML tag used for Expert mode. Not all fields are required.

**Table 4.7** Expression Fingerprint Fields

| <b>Field</b>         | <b>Description</b>                             | <b>Usage Suggestions</b>                                                                                                 | <b>XML Tag</b>      |
|----------------------|------------------------------------------------|----------------------------------------------------------------------------------------------------|---------------------|
| Fingerprint Type     | Identifies the type of<br>fingerprint          | Select the fingerprint needed for the report                                                                             | N/A                 |
| Expert Mode<br>(XML) | Allows for entering<br>fingerprint data in XML | Toggle between the fingerprint property fields<br>and a text field, allowing you to add/view the<br>properties using XML | N/A                 |
| Name                 | Name of script                                 | Contains the name of the script                                                                                          | $<$ name $>$        |
| Content              | Content of script                              | Contains the content of the script to be<br>evaluated                                                                    | <content></content> |

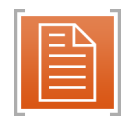

**Note:** Prior to using a term in an expression it must be already defined by setting the ID (or Entity ID) of the other components.

#### Expression XML Example

The following example consists of an XML script that includes all the possible XML parameters. This example determines whether the client machine has

- **1.** Any version of the application called KDE
- **2.** A new agent
- **3.** An iX86 architecture of at least i386

This was accomplished by associated other fingerprint types to the cX variables that are in the logical expression.

In this example:

- c0 is the result of attempting to detect a new agent
- c1 is the result of attempting to detect an  $iX86$  architecture  $\ge$  = to i386
- c2 through c5 are used to detect the presence of the KDE application (c0 and c1 must be present)
- c2 through c4 are the result of attempting to detect components, any one of which must be present in the KDE application. (i.e. either c2 OR c3 OR...c4 must be present)

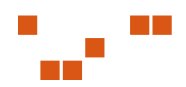

<span id="page-48-0"></span>• c5 is the result of attempting to detect components, each of which must be present in the KDE application

```
<Expression>
<name>Any kde with new agent and -GE- i386</name>
<content>c0 AND c1 AND (c2 | c3 | c4 ) AND c5</content>
</Expression>
```
## **Using the Patch Fingerprint**

Used to determine the presence of special components such as patches. In the case of *Red Hat Linux* they are the rpms while in case of *Solaris* they are the SUNW packages. Only works on UNIX/Linux operating systems.

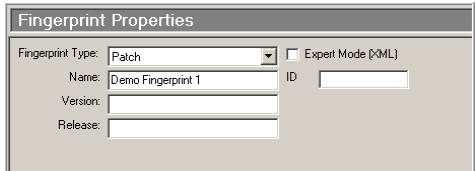

**Figure 4.12** Fingerprint Properties - Patch

The following table describes the fields, how to use them, and their equivalent XML tag used for Expert mode. Not all fields are required.

| <b>Field</b>         | <b>Description</b>                             | <b>Usage Suggestions</b>                                                                                                 | <b>XML Tag</b>  |
|----------------------|------------------------------------------------|----------------------------------------------------------------------------------------------------|-----------------|
| Fingerprint Type     | Identifies the type of<br>fingerprint          | Select the fingerprint needed for the report                                                                             | N/A             |
| Expert Mode<br>(XML) | Allows for entering<br>fingerprint data in XML | Toggle between the fingerprint property fields<br>and a text field, allowing you to add/view the<br>properties using XML | N/A             |
| Name                 | Name of package                                | Contains the name of the rpm or Solaris<br>package that you are searching for                                            | $<$ name $>$    |
| Version              | Package version                                | The version against which the package will be<br>compared                                                                | $<$ version $>$ |

**Table 4.8** Patch Fingerprint Fields

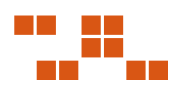

| <b>Field</b>  | <b>Description</b> | <b>Usage Suggestions</b>                                                                                                    | <b>XML Tag</b>      |
|---------------|--------------------|----------------------------------------------------------------------------------------------------|---------------------|
| Release       | Release version    | The release against which the package will be<br>compared                                                                                      | <release></release> |
| Expression ID | Expression ID      | Used to give this fingerprint an expression ID so<br>that it can be used in a more complicated<br>expression (UNIX/Linux vulnerabilities only) | <eid></eid>         |

<span id="page-49-0"></span>**Table 4.8** Patch Fingerprint Fields

#### Patch XML Example

The following example consists of an XML script that includes all the possible XML parameters. This example determines whether a patch with the *Solaris Patch ID* of 106468-05 exists on a *Solaris* computer

```
<name>106468-05</name>
<version>106468</version>
<release>_GE_ 05</release>
<eid>c0</eid>
```
# **Using the Script Fingerprint**

The Script Fingerprint can be used to detect information about a computer such as operating system name, version, services, and other values using *SQL like* queries. Works on both Windows and UNIX/Linux operating systems.

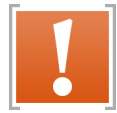

**Warning:** The Script component will only work on ZENworks Patch Management Agents which are version of 5.5.0.63 or higher

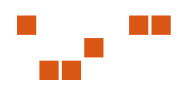

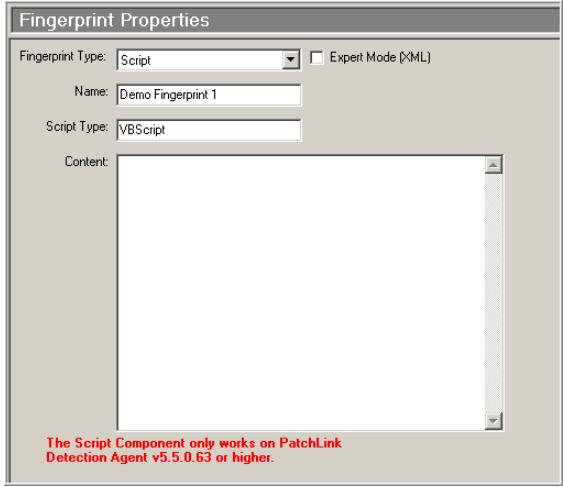

**Figure 4.13** Fingerprint Properties - Scripts

The following table describes the fields, how to use them, and their equivalent XML tag used for Expert mode. Not all fields are required.

**Table 4.9** Script Fingerprint Fields

| <b>Field</b>                | <b>Description</b>                             | <b>Usage Suggestions</b>                                                                                                    | <b>XML Tag</b>      |
|-----------------------------|------------------------------------------------|----------------------------------------------------------------------------------------------------|---------------------|
| Fingerprint Type            | Identifies the type of<br>fingerprint          | Select the fingerprint needed for the report                                                                                   | N/A                 |
| <b>Expert Mode</b><br>(XML) | Allows for entering<br>fingerprint data in XML | Toggle between the fingerprint property fields and a<br>text field, allowing you to add/view the properties<br>using XML       | N/A                 |
| Name                        | Script name                                    | Contains the name of the script                                                                                                | $<$ name $>$        |
| Script Type                 | Type of script                                 | Contains the type of script to be executed. Currently<br>the PDK only supports the VBScript script type                        | <type></type>       |
| Content                     | Contents of scrip                              | Type the actual script to be used. The VBScript must<br>reference the PLCCAgent and return a value of either<br>TRUE or FALSE. | <content></content> |

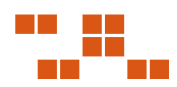

## Script XML Example

The following example consists of an XML script that includes all the possible XML parameters.

```
<name>Check SQL</name>
<type>VBScript</type>
<contents>
<!--this is an example script-->
            Dim fso
            set fso = CreateObject("scripting.FileSystemObject")
                 If fso.FileExists("MYFile.exe") = TRUE Then
                 PLCCAgent.SetReturnCode "1", "Success"
                 Else
             PLCCAgent.SetReturnCode "0", "Failed"
        End If
</contents>
```
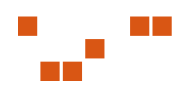

# **5 Working With Packages**

The Package includes the executable files, compress data files, and the scripts required to install the application or patch.

## **In This Chapter**

- "Defining Packages" on page 45
- ["Defining Package Content" on page](#page-56-0) 49
- ["Adding a New Package" on page](#page-58-0) 51
- ["Removing a Package" on page](#page-60-0) 53
- ["Editing a Package" on page](#page-61-0) 54
- ["Adding Files to a Package" on page](#page-62-0) 55

# **Defining Packages**

The *Package Summary* screen allows you to view and define the package options for the Vulnerability.

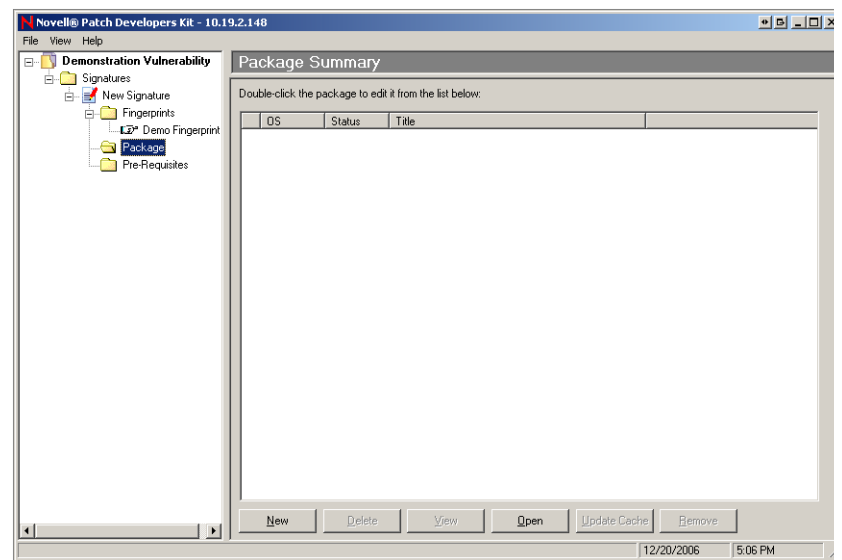

**Figure 5.1** Package Summary

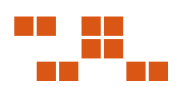

The following table describes the Package Summary buttons and their functions.

| <b>Button</b>       | <b>Description</b>                                                                                                    |  |  |  |  |
|---------------------|----------------------------------------------------------------------------------------------------|--|--|--|--|
| <b>New</b>          | Creates and adds a new package to the signature                                                                               |  |  |  |  |
| <b>Delete</b>       | Deletes the currently selected package from this vulnerability,<br>all other vulnerabilities, and the Patch Management Server |  |  |  |  |
| <b>View</b>         | Opens the Package Properties window                                                                                           |  |  |  |  |
| <b>Open</b>         | Adds an existing package to the signature. You can only add<br>one existing package to a signature.                           |  |  |  |  |
| <b>Update Cache</b> | Downloads a new copy of the package to the Patch<br>Management Server                                                         |  |  |  |  |
| Remove              | Removes the currently selected package from this<br>vulnerability                                                             |  |  |  |  |

**Table 5.1** Package Summary buttons

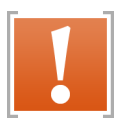

**Warning:** The **Delete** button will permanently delete the package from this vulnerability and all other vulnerabilities. The package can only be recovered if you have previosly made a backup (outside of Patch Management Server) of the package.

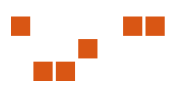

## **Viewing the Package Properties**

The *Package Properties* window defines the applicable operating systems, behavior, and description of the package.

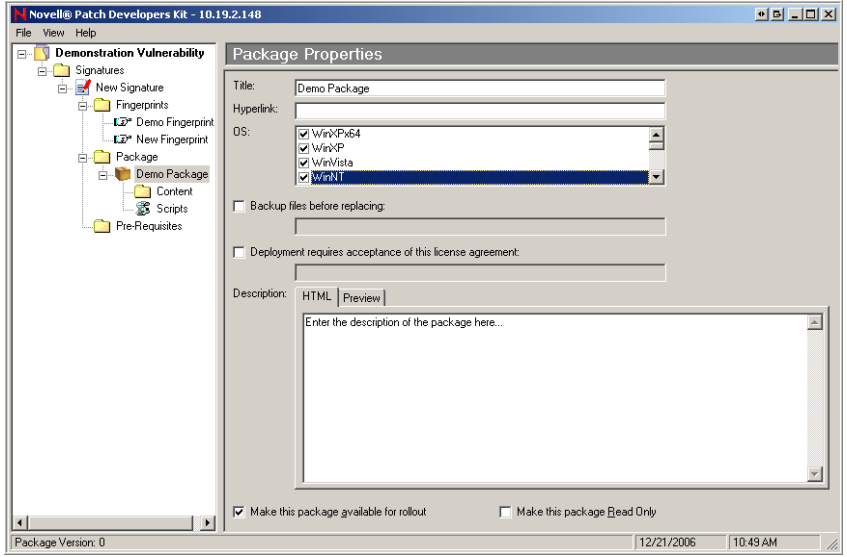

**Figure 5.2** Package Properties

The following table describes the Package property fields and their functions.

**Table 5.2** Package Properties Field

| <b>Field</b>                                                   | <b>Description</b>                                                                                                    |
|----------------------------------------------------------------|----------------------------------------------------------------------------------------------------|
| Title                                                          | Displays the package name, usually the same as its associated signature                                                 |
| Hyperlink                                                      | References a web page which will further define the package                                                             |
| OS.                                                            | Defines which Operating System(s) this package is applicable                                                            |
| Backup Files Before<br>Replacing                               | Defines the backup directory and enables the PDK to archive the files.                                                  |
| Deployment requires<br>acceptance of this license<br>agreement | Requires the license and license agreement that must be displayed, and<br>accepted, prior to deployment of this package |

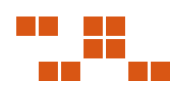

| <b>Field</b>                               | <b>Description</b>                                                                                                    |  |  |
|--------------------------------------------|----------------------------------------------------------------------------------------------------|--|--|
| Description                                | Contains a brief description of the package contents. The description field<br>also contains Novell deployment flags that are interpreted as options<br>within the deployment wizard. |  |  |
| Make this package<br>available for rollout | Defines whether the package is available for deployment. If this<br>checkbox is not selected, the package will not be deployed.                                                       |  |  |

**Table 5.2** Package Properties Field

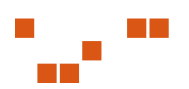

# <span id="page-56-0"></span>**Defining Package Content**

The *Package Content* window displays the files and directories included in the package. To display the package contents.

| Package Content |      |             |                        |
|-----------------|------|-------------|------------------------|
| Name            | Size | Type        | Modified               |
| Y XTEMPX        |      | File Folder | 10/28/2006 11:01:45 AM |

**Figure 5.3** Package Content

## **Working with Package Scripts**

The *Package Scripts* window displays the **Pre-Script**, **Command Line Script**, and **Post-Scripts** when applicable.

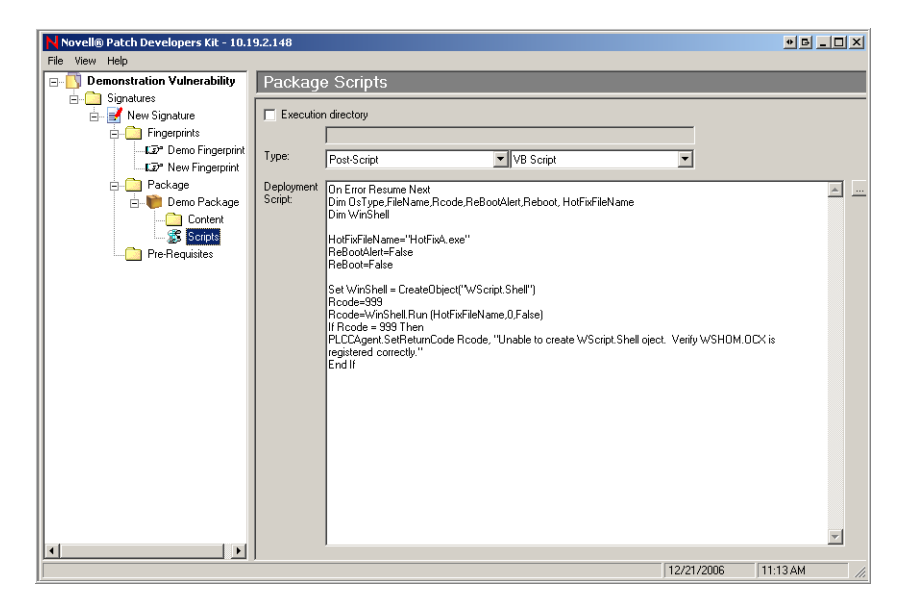

**Figure 5.4** Package Properties

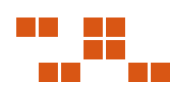

The following table describes the Package Properties fields and descriptions.

| <b>Field</b>               | <b>Description</b>                                                                                                    |
|----------------------------|----------------------------------------------------------------------------------------------------|
| <b>Execution Directory</b> | Displays the directory under which the selected script will execute,<br>preventing the need for full paths in the script                                                                                                    |
| <b>Type</b>                | Defines the script<br><b>Pre Script</b> - used to test for a condition of the machine<br><b>Command Line Script</b> - used to launch executables. The format<br>is the same as a standard CMD or BAT file<br>• Post Script - used for operations, deleting files, starting<br>services, or installers. Can take the form of VBScript or JScript.<br>• Microsoft VB Script - language option for the script<br>• Microsoft Jscript - language option for the script<br><b>.BAT file</b> - running command from the command prompt |
| Deployment Script          | Contains the actual script to be executed                                                                                                    |

**Table 5.3** Package Properties fields

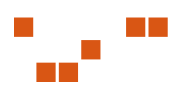

# <span id="page-58-0"></span>**Adding a New Package**

## **To Add a New Package**

#### **1.** Click **New**

A *New Package* is added to the *Package Summary* window

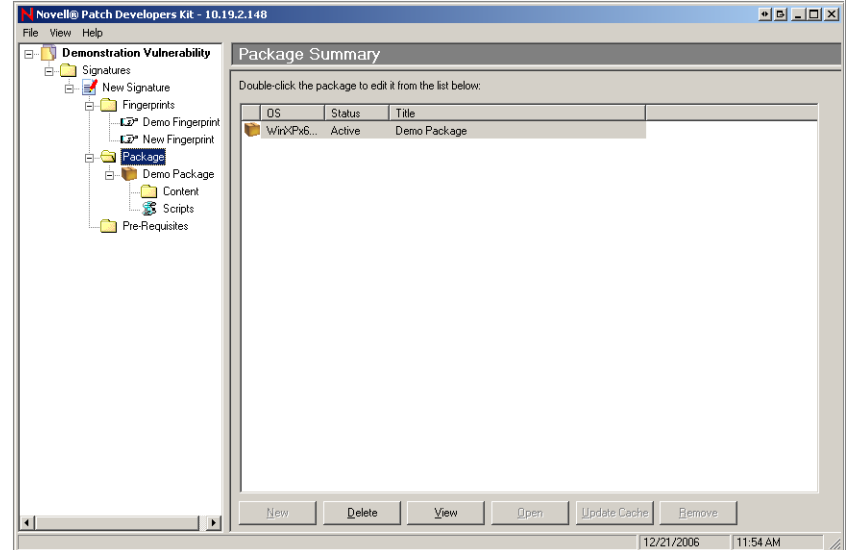

**Figure 5.5** Package Summary

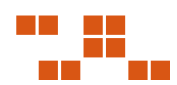

#### **2.** Click **View**

The *Package Properties* window opens

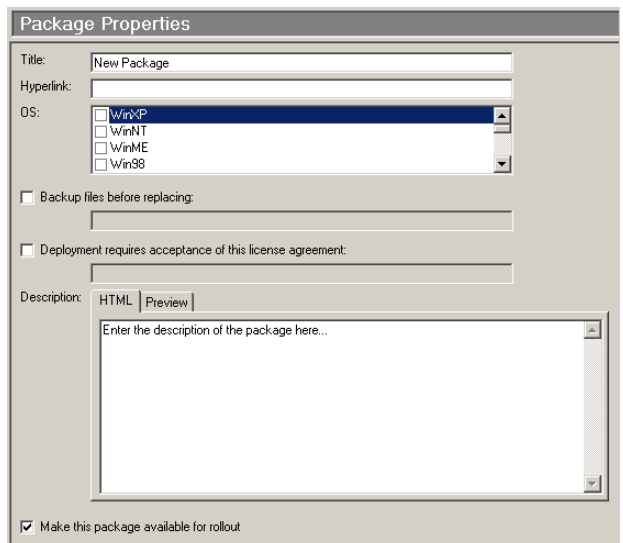

**Figure 5.6** Package Properties

- **3.** Define the appropriate package properties
	- **a.** In the **Title** field, type the title of the package
	- **b.** In the **Hyperlink** field, type the URL of the package
	- **c.** In the **OS** list, select the Operating System associated with the package
	- **d.** If needed, select **Backup files before replacing**, and type the instructions the patch receipient will view.
	- **e.** If needed, select **Deployment requires acceptance of this license agreement**, and type the text or the URL to be included in the dialog box the recipient will view.
	- **f.** In the **Description** field, type the text describing the Package. This text is visible within ZENworks Patch Management Server. Click **Preview** to see the text.
	- **g.** If needed, select **Make this package available for rollout**.
- **4.** Select the **Content** folder to continue.

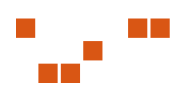

# <span id="page-60-0"></span>**Adding an Existing Package**

#### **To Add an Existing Package**

- **1.** Click **Open** in the *Package Summary* window The *Add Associated Package* window opens
- **2.** Select the package from the *Add Associated Package* window

# **Removing a Package**

#### **To Remove a Package**

- **1.** Select the package you want to remove
- **2.** Click **Delete**
- **3.** Click **OK** to remove the package

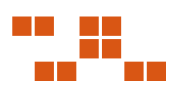

# <span id="page-61-0"></span>**Editing a Package**

#### **To Edit a Package**

- **1.** Select the package you want to edit
- **2.** Click **View**

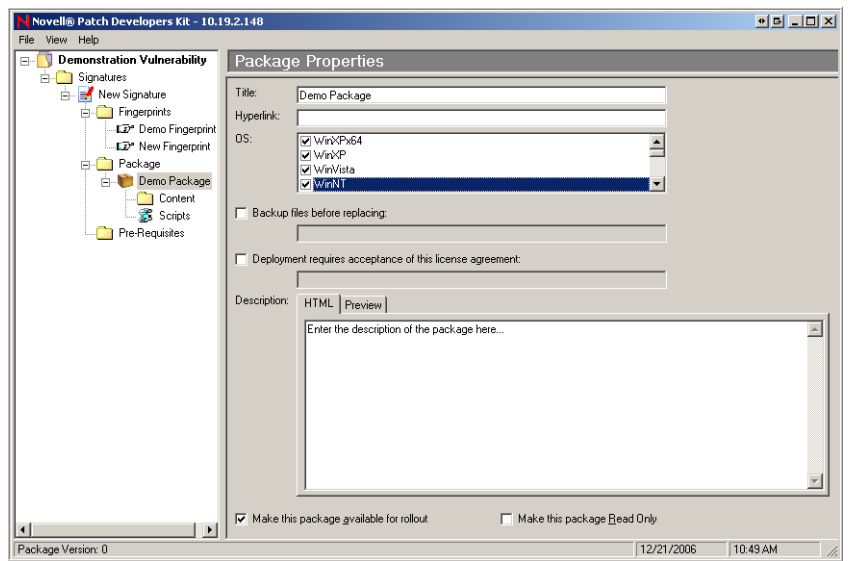

**Figure 5.7** Package Properties

- **3.** The *Package Propertie*s window displays in the window
- **4.** Define the appropriate package properties

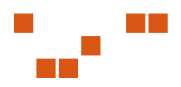

# <span id="page-62-0"></span>**Adding Files to a Package**

Files and directories can be added to the package by right-clicking the **Package Content** window, and selecting one of the following options:

- ["Adding a New Drive to a Package"](#page-63-0)
- ["Adding a New Macro to a Package"](#page-64-0)
- **The ["Creating a Folder for a Package"](#page-66-0)**
- **EXECUTE:** ["Inserting a Folder into a Package"](#page-66-0)
- **Example 12** ["Inserting Files into a Package"](#page-67-0)
- **Deleting a File from a Package"**
- **EXECUTE:** ["Renaming a File within a Package"](#page-69-0)
- **File Properties for a Package"**

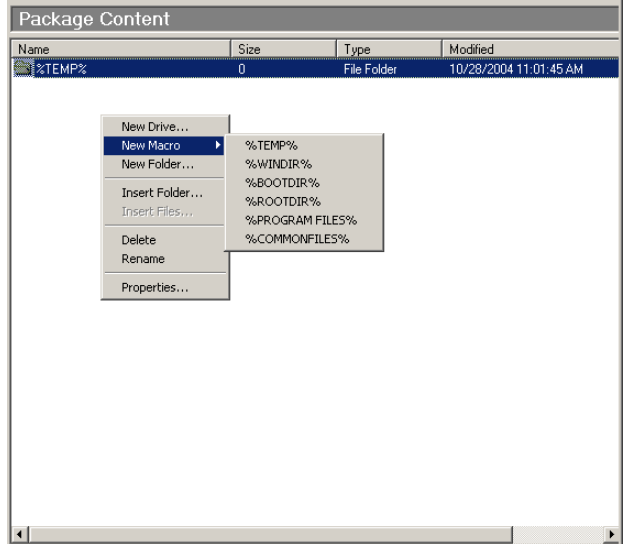

**Figure 5.8** Package Content

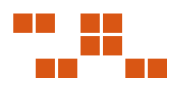

## <span id="page-63-0"></span>**Adding a New Drive to a Package**

Use the *New Drive* option to deploy a package to a drive other than the  $C:\ \mathbb{R} \times \mathbb{R}$  or  $\mathbb{R}$  TEMP  $\mathbb{R}$  drives.

#### **To Add a New Drive**

- **1.** Right-click inside the *Package Content* window
- **2.** Select **New Drive** from the pop-up menu The *Add Drive* window opens

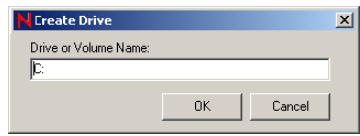

**Figure 5.9** Create Drive

- **3.** In the **Drive or Volume Name** field, type the letter you require for the drive name, followed by a colon in *X:* format
- **4.** Click **OK**

The drive is added to the *Package Content* window

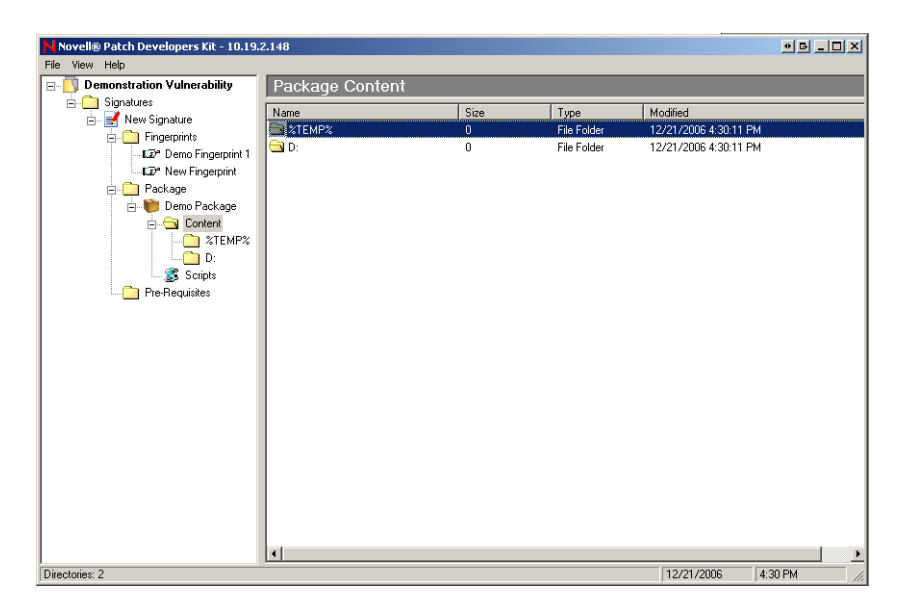

**Figure 5.10** Package Content window - New Drive

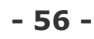

## <span id="page-64-0"></span>**Adding a New Macro to a Package**

Macros access existing system directories. A macro can be either an environment variable, as defined by the operating system, or a macro that only the Novell Agent can expand.

The following pre-defined macros are available under the **New Macro** menu:

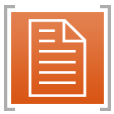

**Note:** Not all macros are available on all Operating Systems. Choose only the macros that are compatible with the operating systems and configurations you are using.

- **8TEMP**% The operating system temp directory location.Expands to  $C: \W$  indows  $\Temp$ , C:  $\Tilde{C}: \Tilde{C}: \W$  in NT $\Tilde{C}$  from  $\sigma$ , or /tmp depending on operating system and configuration.
- **8WINDIR%** The operating system windows directory location.  $\%$ WINDIR<sup>§</sup> typically expands to C:\Windows
- **%BOOTDIR%** The operating system boot directory location. Typically expands to C:\
- **%ROOTDIR%** The operating system root directory location. Typically expands to C:\
- **EXPROGRAM FILES** \* The operating system program files location. Typically expands to C:\Program Files
- **%COMMON FILES%** The operating system common files location. Typically expands to  $C: \setminus$

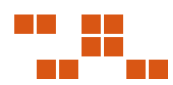

#### **To Add a Macro**

- **1.** Right-click inside the *Package Content* window
- **2.** Select **New Macro** and the macro required for the package

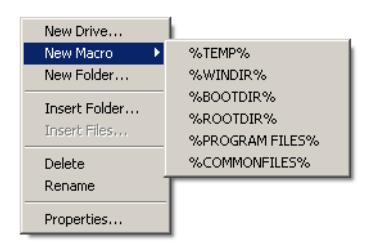

**Figure 5.11** Macro Menu

The selected macro is added to the *Package Content* window and the *Package* directory

| Novell® Patch Developers Kit - 10.19.2.148<br>File View Help                                                                                                    |                                                    |                       |                                    |                                                            | <u>한편 리피치</u> |
|----------------------------------------------------------------------------------------------------|----------------------------------------------------|-----------------------|------------------------------------|------------------------------------------------------------|---------------|
| <b>Demonstration Vulnerability</b><br>ग<br>$\boxminus \cdots$                                                                                                    |                                                    | Package Content       |                                    |                                                            |               |
| $\Box$ Signatures<br>New Signature<br><b>Engerprints</b><br>LE <sup>®</sup> Demo Fingerprint 1<br>-LD <sup>®</sup> New Fingerprint<br><b>E</b> Package<br><b>Demo Package</b><br><b>A</b> Content<br><b>XTEMP</b> %<br><b>XWINDIR</b> <sub>2</sub><br>Scripts<br>Pre-Requisites | Name<br><b>EXTEMP%</b><br><b>S <i>EXWINDIR</i></b> | Size<br>0<br>$\bf{0}$ | Type<br>File Folder<br>File Folder | Modified<br>12/21/2006 5:53:41 PM<br>12/21/2006 5:53:41 PM |               |
| Directories: 2                                                                                                    | $\blacksquare$                                     |                       |                                    | 5:53 PM<br>12/21/2006                                      |               |

**Figure 5.12** Package Content window - Add Macro

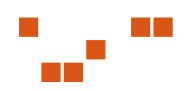

## <span id="page-66-0"></span>**Creating a Folder for a Package**

The Create Folder window allows for creating a folder within the Package Content directory

#### **To Create a New Folder**

- **1.** Right-click inside the *Package Content* window
- **2.** Select **New Folder The Create Folder window opens**

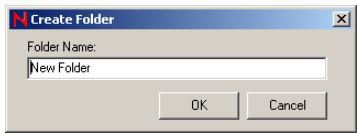

**Figure 5.13** Create Folder

- **3.** In the **Folder Name** field, type the name of the new folder
- **4.** Click **OK**

The folder is added to the *Package Content* window and the *Package* directory

## **Inserting a Folder into a Package**

Opens a file system window where you can locate and select an existing directory to add to the Package. To Insert a Folder

- **1.** Right-click inside the *Package Content* window
- **2.** Select **Insert Folder The Insert Folder window opens**

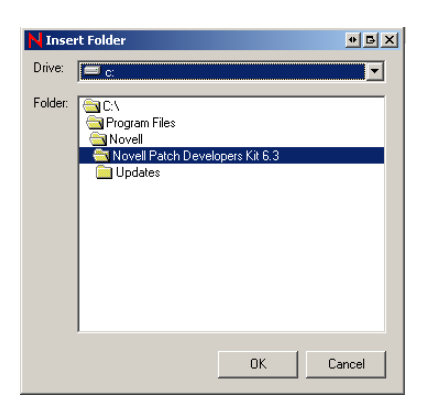

**Figure 5.14** Insert Folder

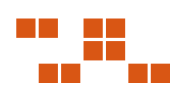

- <span id="page-67-0"></span>**3.** Using the directory, locate and select the folder needed for the package
- **4.** Click **OK** The folder is added to the *Package Content* window and the *Package* directory

## **Inserting Files into a Package**

Opens a file system browser window where you can select existing files to add to the package

#### **To Insert a File into a Package**

**1.** Create or insert a folder for the Package The folder displays in the *Package* directory tree window.

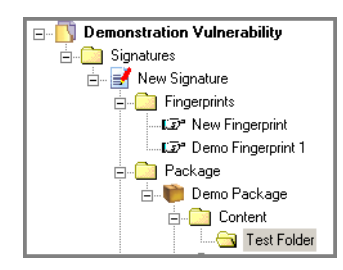

**Figure 5.15** Directory Tree

- **2.** In the **directory tree**, select the folder required for the file. The *Package Content* window opens a blank window.
- **3.** Right-click inside the *Package Content* window

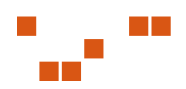

#### **4.** Select **Insert File**

The *Open* dialog box opens.

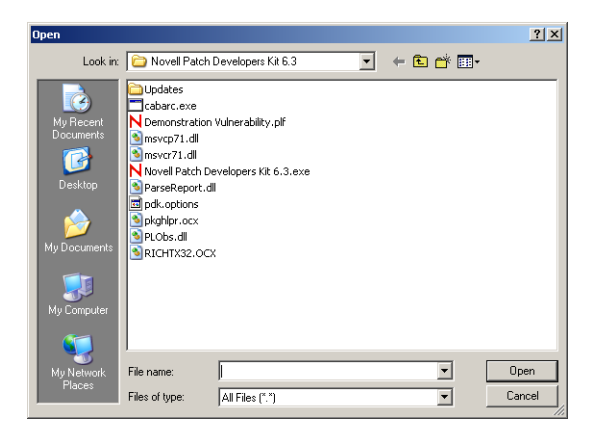

**Figure 5.16** Insert Files

**5.** Select the file needed for the package and click **Open** The selected file is added to the *Package Content* window.

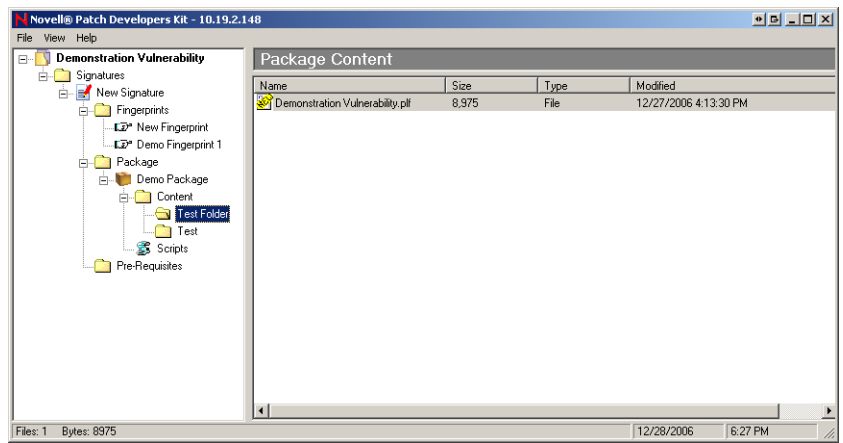

**Figure 5.17** Insert File within Package Window

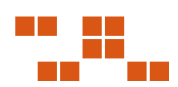

## <span id="page-69-0"></span>**Deleting a File from a Package**

Deletes the selected directory or file. This option is available only for files added to the *Package Content* window.

#### **To Delete a Directory or File**

- **1.** In the *Package Content* directory tree, select the directory where the file to be deleted is located The files within the selected directory display in the *Package Content* window
- **2.** Select the file to be deleted
- **3.** Right-click inside the *Package Content* window
- **4.** Select **Delete** The file is deleted from the package
- **5.** Select the parent directory folder to confirm the deletion

## **Renaming a File within a Package**

The Rename option allows for renaming of a previously created drive or macro within the Package.

#### **To Rename a Directory or File**

- **1.** In the *Package Content* directory tree, select the directory where the file is to be renamed The files within the selected directory display in the *Package Content* window
- **2.** Select the file to be renamed
- **3.** Right-click inside the *Package Content* window
- **4.** Select **Rename** The *Rename* window opens

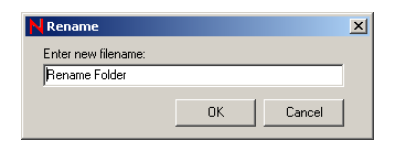

**Figure 5.18** Rename

- **5.** In the **Enter new filename** field, type the new name of the file
- **6.** Click **OK**

The folder name is changed and displays in the *Package Content* window and the *Package* directory

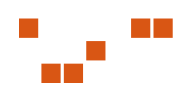

## <span id="page-70-0"></span>**File Properties for a Package**

Brings up the *properties page* for the selected item. Only available when you right click on a file that has previously been added to the *Package Content* window

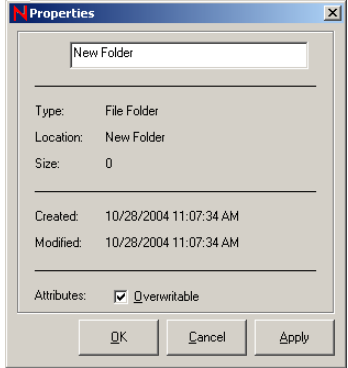

**Figure 5.19** Properties

#### **To Change the Overwrite Properties**

- **1.** In the *Package Content* directory tree, select the directory where the file is located The files within the selected directory display in the *Package Content* window
- **2.** Select the file needed
- **3.** Right-click inside the *Package Content* window
- **4.** Select **Properties** The *Properties* window opens
- **5.** In the **Attribute** field, select or deselect the **Overwritable** checkbox
- **6.** Click **Apply** The folder properties are changed

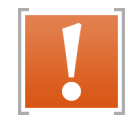

**Warning:** Removing the check-mark from the **Overwritable** attribute will prevent subsequent patches that contain the same file from overwriting that file.

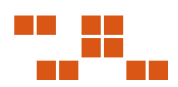

## **Adding Package Scripts**

There are three types of scripts. These scripts can be written in *Microsoft Visual Basic Script* or *Microsoft Jscript*. Documentation regarding these languages can be found at the Microsoft scripting web site: [http://msdn.microsoft.com/scripting.](http://msdn.microsoft.com/scripting)

The following scripts are listed by the order in which they execute within the PDK:

- **1. Pre-Script** Used to test for a machine condition or shutdown a service. For example you can stop the package rollout in the pre-script by using the SetReturnCode in the PLCCAgent script object
- **2. Command Line Script** Used to launch executables. The format is the same as a standard .CMD or .BAT file
- **3. Post-Script -** Used for any clean-up operations such as the deletion of files, starting services, or running an installer

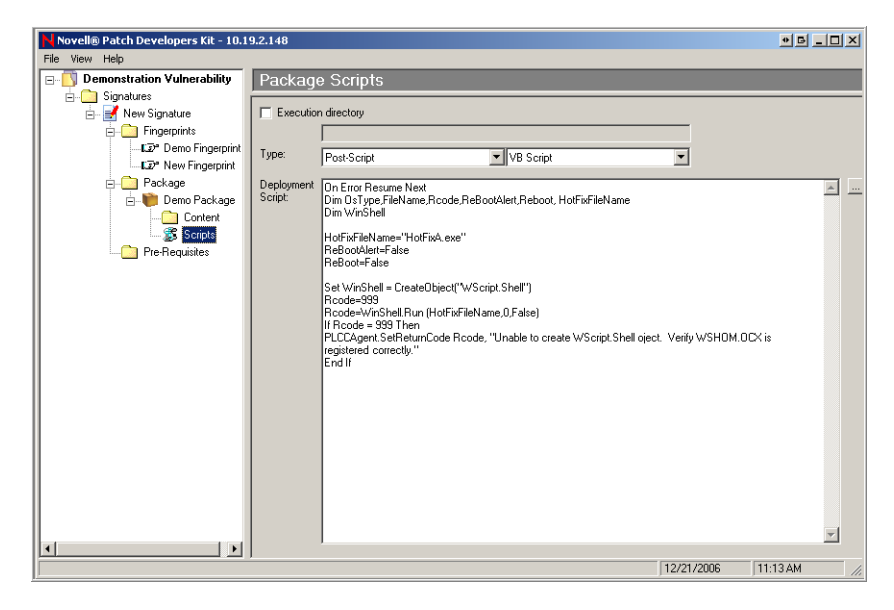

**Figure 5.20** Package Script

A software package can have a maximum of one of each type of script. When all three scripts are present, they will be executed in the order listed above.

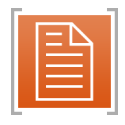

**Note:** Unless the **Execution Directory** option is selected and a valid directory is defined, all scripts run in the ROOT directory.

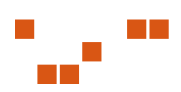
# Viewing Scripts With Notepad

By clicking the ellipsis (...) button to the right of the Deployment Script you can open and edit the script using *Microsoft* ® *Notepad*

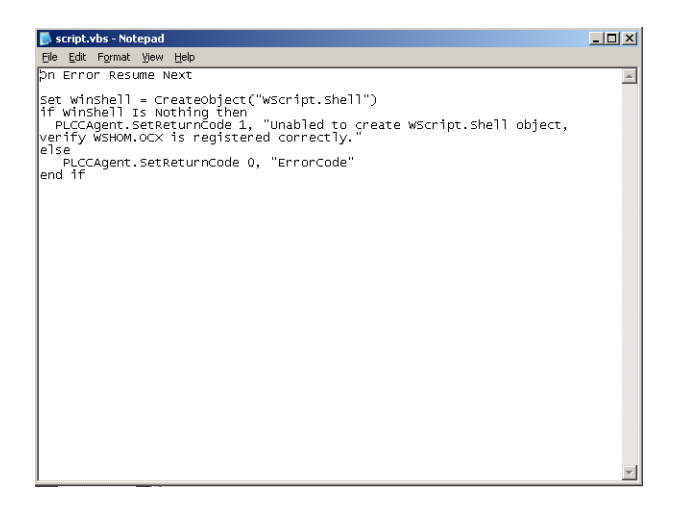

**Figure 5.21** Script Using Notepad

# **Setting Package Deployment Flags**

By adding the following flags to the Package Description, you can specify which flags are available and their default settings when performing a deployment.

# Package Flag Descriptions

The following table defines the flag behavior and their descriptions:

| <b>Description (flag behavior)</b>                        | <b>Display Flag</b> | <b>Select</b><br><b>Flag</b> |
|-----------------------------------------------------------|---------------------|------------------------------|
| Perform an uninstall; can be used with -m or -q           | -yd                 | $-y$                         |
| Force other applications to close at shutdown             | -fd                 | -f                           |
| Do not back up files for uninstall                        | -nd                 | $-n$                         |
| Do not restart the computer when the installation is done | $-zd$               | $-7.$                        |
| Use quiet mode, no user interaction is required           | -qd                 | -q                           |

**Table 5.4** Package Flag Descriptions and Behavior

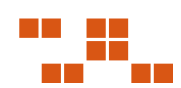

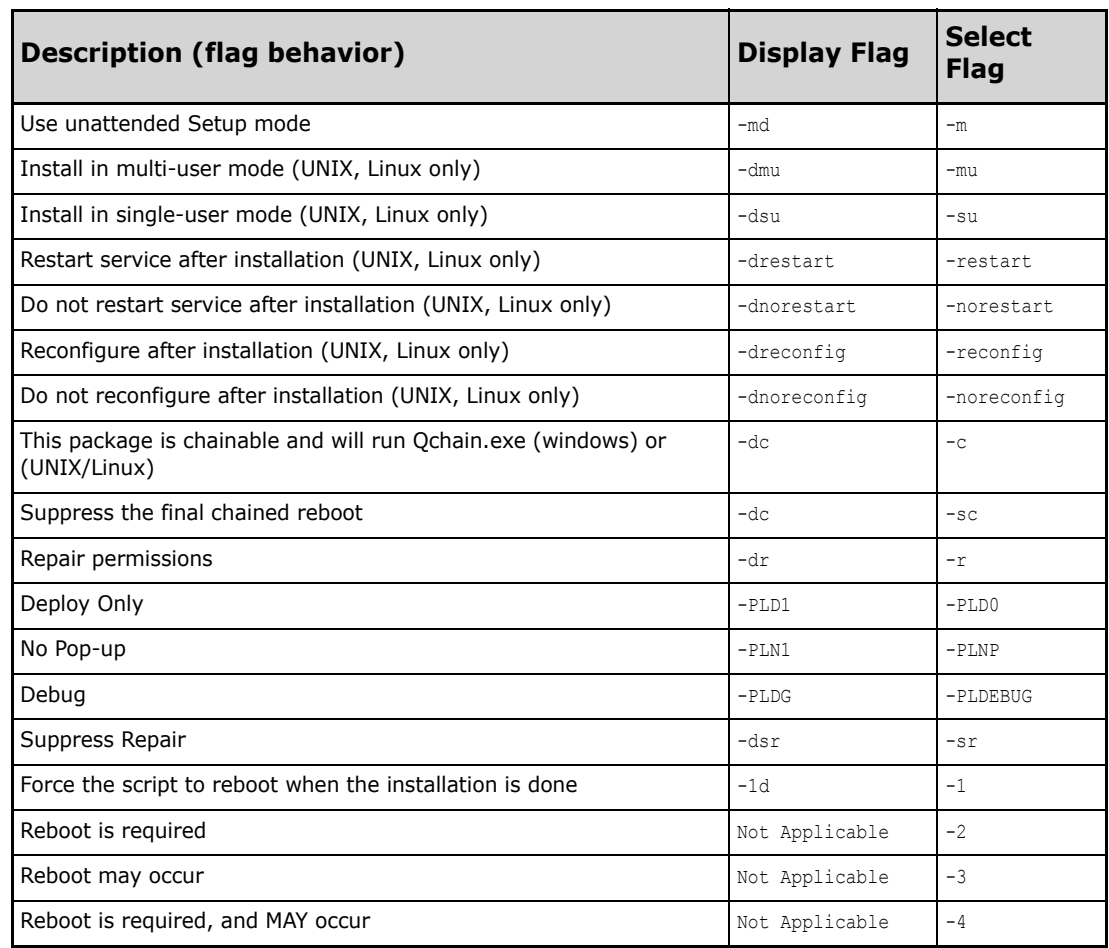

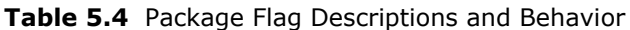

# **6 Working with Pre-Requisites**

In order for a signature to be applicable, one of its pre-requisite signatures must be detected. A prerequisite as a signature that determines if a patch is applicable to a vulnerability.

### **In This Chapter**

- "Adding a Pre-Requisite" on page 67
- ["Adding an Existing Pre-Requisite" on page](#page-76-0) 69
- ["Removing a Pre-Requisite" on page](#page-77-0) 70
- ["Editing a Pre-Requisite" on page](#page-77-0) 70

# **Adding a Pre-Requisite**

#### **To Create a Pre-Requisite Signature**

- **1.** Select the *Pre-Requisites* folder in the Details area. The *Vulnerability Properties* window opens.
- **2.** Click **Add** The *Add Pre-Requisite Signature* window opens.
- **3.** Delete **Detect**, and click **Search**. The signatures created by the user display in the window

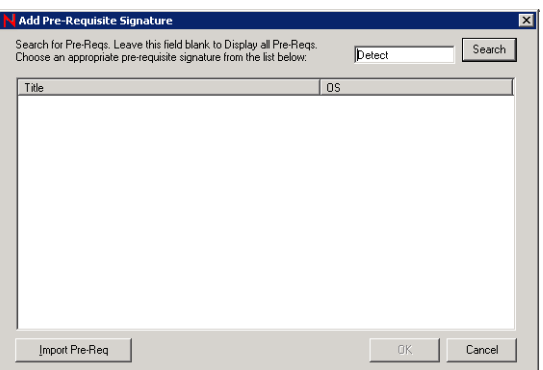

**Figure 6.1** Add Pre-Requisite Signature

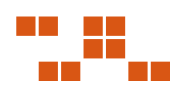

#### **4.** If needed, click **Import Pre-Req**

The list of vendor pre-requisites display in the *Add Pre Requisites Signature* window.

| Search for Pre-Regs. Leave this field blank to Display all Pre-Regs.<br>Choose an appropriate pre-requisite signature from the list below: | Detect                   | Search |
|----------------------------------------------------------------------------------------------------|--------------------------|--------|
| Title                                                                                                    | <b>OS</b>                |        |
| Detect (All languages) IE 5.01 SP2 or higher (95,98,ME)                                                                                    | Win95.Win98.WinMe        |        |
| Detect (All languages) IE 5.01 SP2 or higher (NT,2K, XP, 2K3)                                                                              | Win2K.Win2K3.WinNT.WinXP |        |
| Detect (Chinese-CHS) ASN.1 Library                                                                                                    | Win2K.Win2K3.WinNT       |        |
| Detect (Chinese-CHS) ASN.1 Library (XP SP1)                                                                                                | WinXP                    |        |
| Detect (Chinese-CHS) ASN.1 Library (XP)                                                                                                    | WinXP                    |        |
| Detect (Chinese-CHS) IE 5.01 (95,98,ME)                                                                                                    | Win95.Win98.WinMe        |        |
| Detect (Chinese-CHS) IE 5.01 (NT.2K)                                                                                                    | Win2K.WinNT              |        |
| Detect (Chinese-CHS) IE 5.01 SP2 NOT SP3 (2K)                                                                                              | Win2K                    |        |
| Detect (Chinese-CHS) IE 5.01 SP3 and SP4 (2K)                                                                                              | Win2K                    |        |
| Detect (Chinese-CHS) IE 5.01 SP3 NOT SP4 (2K)                                                                                              | Win2K                    |        |
| Detect (Chinese-CHS) IE 5.01 SP4 (2K)                                                                                                    | Win2K                    |        |
| Detect (Chinese-CHS) IE 5.5 (95.98.ME)                                                                                                    | Win95.Win98.WinMe        |        |
| Detect (Chinese-CHS) IE 5.5 (NT, 2K)                                                                                                    | Win2K.WinNT              |        |
| Detect (Chinese-CHS) IE 5.5 SP2 (95, 98, ME)                                                                                               | Win95.Win98.WinMe        |        |
| Detect (Chinese-CHS) IE 5.5 SP2 (NT, 2K)                                                                                                   | Win2K.WinNT              |        |
| Detect (Chinese-CHS) IE 6.0 (2K3)                                                                                                    | Win2K3                   |        |
|                                                                                                    |                          |        |

**Figure 6.2** Vendor Pre-Requisites

**5.** Select a pre-requisite. Click **OK**. The pre-requisite is added to the signature.

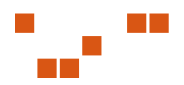

# <span id="page-76-0"></span>**Adding an Existing Pre-Requisite**

#### **To Add a Pre-Requisite Signature**

**1.** Click **Add** at the bottom of the *Pre-Requisite Summary* window

| Search for Pre-Regs. Leave this field blank to Display all Pre-Regs.<br>Choose an appropriate pre-requisite signature from the list below: | Detect                   | Search |
|----------------------------------------------------------------------------------------------------|--------------------------|--------|
| Title                                                                                                    | <b>OS</b>                |        |
| Detect (All languages) IE 5.01 SP2 or higher (95,98,ME)                                                                                    | Win95.Win98.WinMe        |        |
| Detect (All languages) IE 5.01 SP2 or higher (NT,2K, XP, 2K3)                                                                              | Win2K.Win2K3.WinNT.WinXP |        |
| Detect (Chinese-CHS) ASN.1 Library                                                                                                    | Win2K.Win2K3.WinNT       |        |
| Detect (Chinese-CHS) ASN.1 Library (XP SP1)                                                                                                | WinXP                    |        |
| Detect (Chinese-CHS) ASN.1 Library (XP)                                                                                                    | WinXP                    |        |
| Detect (Chinese-CHS) IE 5.01 (95,98,ME)                                                                                                    | Win95.Win98.WinMe        |        |
| Detect (Chinese-CHS) IE 5.01 (NT.2K)                                                                                                    | Win2K.WinNT              |        |
| Detect (Chinese-CHS) IE 5.01 SP2 NOT SP3 (2K)                                                                                              | Win2K                    |        |
| Detect (Chinese-CHS) IE 5.01 SP3 and SP4 (2K)                                                                                              | Win2K                    |        |
| Detect (Chinese-CHS) IE 5.01 SP3 NOT SP4 (2K)                                                                                              | Win2K                    |        |
| Detect (Chinese-CHS) IE 5.01 SP4 (2K)                                                                                                    | Win2K                    |        |
| Detect (Chinese-CHS) IE 5.5 (95,98,ME)                                                                                                    | Win95.Win98.WinMe        |        |
| Detect (Chinese-CHS) IE 5.5 (NT, 2K)                                                                                                    | Win2K.WinNT              |        |
| Detect (Chinese-CHS) IE 5.5 SP2 (95, 98, ME)                                                                                               | Win95.Win98.WinMe        |        |
|                                                                                                    |                          |        |
|                                                                                                    | Win2K3                   |        |
|                                                                                                    |                          |        |
| Detect (Chinese-CHS) IE 5.5 SP2 (NT, 2K)<br>Detect (Chinese-CHS) IE 6.0 (2K3)                                                              | Win2K.WinNT              |        |

**Figure 6.3** Pre-Requisite Signature

- **2.** Select the desired pre-requisite signature
- **3.** Click **OK**

The Pre-Requisite is added.

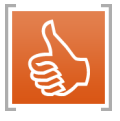

**Tip:** When searching for a particular pre-requisite, type the name of the signature in the search field and click **Search**.

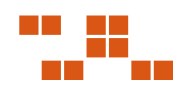

# <span id="page-77-0"></span>**Removing a Pre-Requisite**

#### **To Remove a Pre-Requisite Signature**

- **1.** Select the pre-requisite you want to delete from within the *Pre-Requisite Summary* window
- **2.** Click **Delete**. The *Delete confirmation* dialog opens
- **3.** Click **OK** to confirm the deletion

# **Editing a Pre-Requisite**

#### **To Edit a Pre-Requisite Signature**

- **1.** In the *Vulnerablity Summary* window, select the pre-requisite you want to edit
- **2.** Click **Edit**

The selected pre-requisite opens in the *Vulnerability Properties* window.

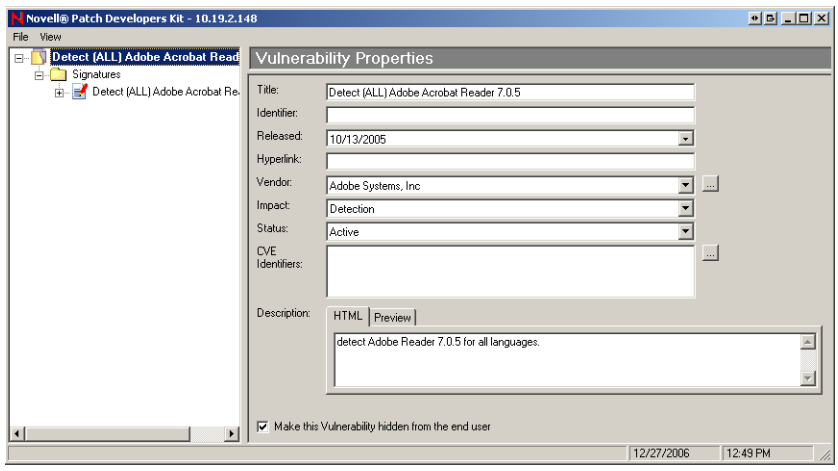

**Figure 6.4** Vulnerability Properties

**3.** In the *Vulnerablity Properties* window, edit the Pre-Requisite signatures' properties or define new pre-requisite signatures

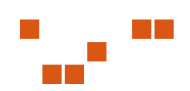

# **7 Importing and Exporting Patches**

The PDK allows for transferring custom patches from one ZENworks Patch Management Server to another. The import and export features allow for exporting a patch to a physical PLF file. After the export is completed, the patch can be stored, emailed, or uploaded to another ZENworks Patch Management Server.

#### **In this Chapter**

- "Defining the Import Summary Window" on page 71
- ["Importing Patches" on page](#page-82-0) 75
- ["Using Command Line Importing" on page](#page-85-0) 78
- ["Exporting Patches" on page](#page-86-0) 79

# **Defining the Import Summary Window**

The following section describes the fields, menus, and icons associated with the *Import Summary* window.

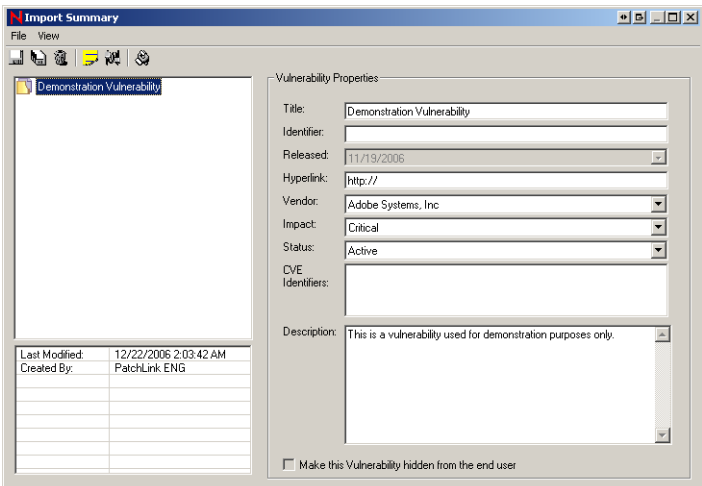

**Figure 7.1** Import Summary window

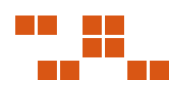

# **Import Summary Toolbar**

The following table describes the Import Summary icons and functions.

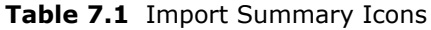

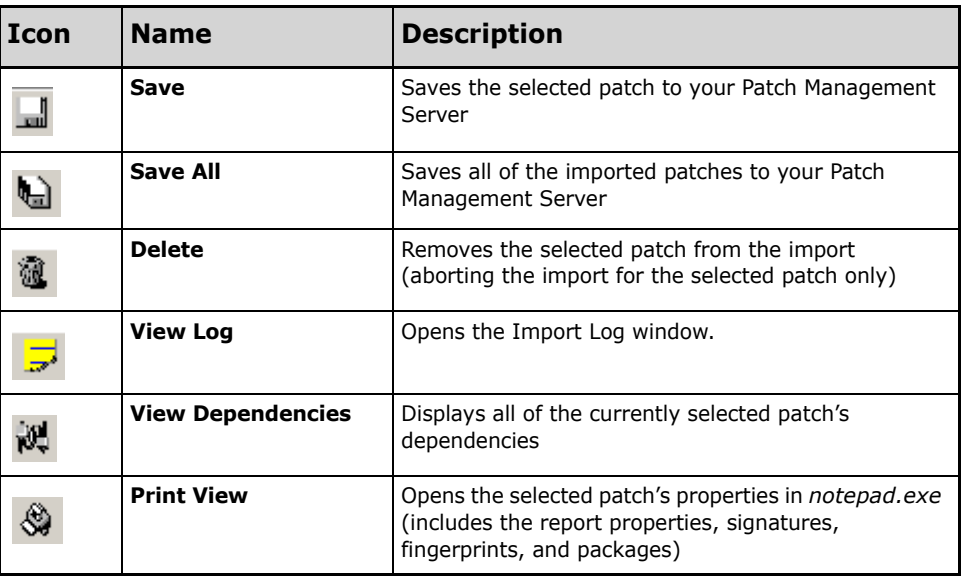

# Defining the Menu Options

The following table describes the Import Summary window menu options and functions.

| <b>Menu Item</b> | <b>Command</b>            | <b>Description</b>                                                                                                    |
|------------------|---------------------------|----------------------------------------------------------------------------------------------------|
| Print View       | <b>File&gt;Print View</b> | Opens the selected patch's properties in <i>notepad.exe</i><br>(includes the report properties, signatures, fingerprints, and<br>packages) |
| Exit             | File>Exit                 | Ends the PDK session                                                                                                    |
| Toolbar          | View>Toolbar              | Toggles the display of the toolbar on/off                                                                                                  |
| Log Window       | View>Log<br>Window        | Displays the <b>Import Log</b> pane of the <i>Import Summary</i><br>window                                                                 |

**Table 7.2** Menu Items

# **Defining the Import Summary fields**

The following table describes the import summary fields and descriptions.

| <b>Field</b> | <b>Description</b>                                                                                                    |
|--------------|----------------------------------------------------------------------------------------------------|
| Title        | Contains the name of the vulnerability. The vulnerability requires a title to<br>display properly in your ZENworks Patch Management Server                                                                                                    |
| Identifier   | Contains the vendor specific number or id value that uniquely correlates with<br>this vulnerability                                                                                                    |
| Released     | Contains the date that the vendor released the patch. When creating a new<br>vulnerability, this field is set to the current date by default. This date should be<br>changed to correspond with the date the patch was released by the vendor |
| Hyperlink    | An optional field that provides a link to more information. If a URL is entered in<br>this field, the <b>More Information</b> link in the <i>Vulnerabilities</i> page within Patch<br>Management Server is visible.                           |
| Vendor       | Represents the company that released the patch. Clicking the drop-down<br>arrow will allow you to select from a list of vendors that are already in the<br>database                                                                           |

**Table 7.3** Vulnerability Properties

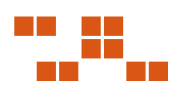

| <b>Field</b>          | <b>Description</b>                                                                                                    |
|-----------------------|----------------------------------------------------------------------------------------------------|
| Impact                | Indicates the level of severity for this patch. The values are as follows:<br><b>Critical</b> - Novell or the product manufacturer has determined that this patch<br>is critical and should be installed as soon as possible. Most of the recent<br>security updates fall in to this category. The patches for this category are<br>automatically downloaded and stored on your ZENworks Patch Management<br>Server.<br>• Critical - 01 - Novell or the product manufacturer has determined that this<br>patch is critical and should be installed as soon as possible. This patch is<br>older than 30 days and has not been superseded.<br>• Critical - 05 - Novell or the product manufacturer has determined that this<br>patch is critical and should be installed as soon as possible. These patches<br>have been superseded.<br>• Critical - Inti - An international patch, where Novell or the product<br>manufacturer has determined that this patch is critical and should be<br>installed as soon as possible. Most of the recent international security<br>updates fall in to this category. After 30 days international patches in this<br>category will be moved to Critical - 01.<br>• Detection - These vulnerabilities contain signatures that are common to<br>multiple vulnerabilities. They contain no associated patches and are only<br>used in the detection process.<br>• Informational - These vulnerabilities detect a condition that Novell or the<br>product manufacturer has determined as informational. If the report has an<br>associated package, you may want to install it at your discretion.<br>• Recommended - Novell or the product manufacturer has determined that<br>this patch, while not critical or security related is useful and should be<br>applied to maintain the health of your computers.<br>• Software - These vulnerabilities are software applications. Typically, this<br>includes software installers. The vulnerabilities will show not patched if the<br>application has not been installed on a machine.<br>• Task - This category contains tasks which administrators may use to run<br>various detection or deployment tasks across their network.<br>• Virus Removal - This category contains packages which administrators<br>may use to run various virus detections across their network. Anti-Virus<br>tools and updates are included in this category.<br>$\bullet$ |
| Status                | Defines the status of the vulnerability. If set to <b>Active</b> , Patch Management<br>Server users will be able to view this vulnerability in the Vulnerabilities page.<br>If set to <b>Beta</b> , only Patch Management Server sites set for Beta use will be<br>able to view the vulnerability                                                                                                    |
| <b>CVE Identifier</b> | Allows for the patch to be defined and classified using the Common<br>Vulnerabilities and Exposures standard. See http://cve.mitre.org for more<br>information.                                                                                                    |
| Description           | Contains a text description of the vulnerability. The information is displayed in<br>the Vulnerabilities page of ZENworks Patch Management Server also.                                                                                                    |

**Table 7.3** Vulnerability Properties

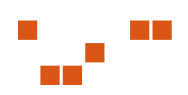

# <span id="page-82-0"></span>**Importing Patches**

Using the import wizard, you can import patches into ZENworks Patch Management Server.

#### **To Import Vulnerabilities**

**1.** From the **File** menu, select the **Import Wizard**. The *Import Wizard* screen opens.

| Import Wizard |                                                                                                 | $\mathbf{B}$ $\mathbf{X}$ |
|---------------|-------------------------------------------------------------------------------------------------|---------------------------|
| Drive:        | ⊟ c:                                                                                            |                           |
| Folder:       | <b>NCN</b><br>Program Files<br>Novell<br>Novell Patch Developers Kit 6.3<br>Updates             |                           |
|               | ,,,,,,,,,,,,,,,,,,,,,,,,,,,,,,,<br>Cancel<br>< Back<br>Next ><br>,,,,,,,,,,,,,,,,,,,,,,,,,,,,,, |                           |

**Figure 7.2** Import Wizard screen

**2.** Navigate to the folder where the patches are located and click **Next**. The *Import Wizard* displays the patches from that folder in the *Patch Selection* window.

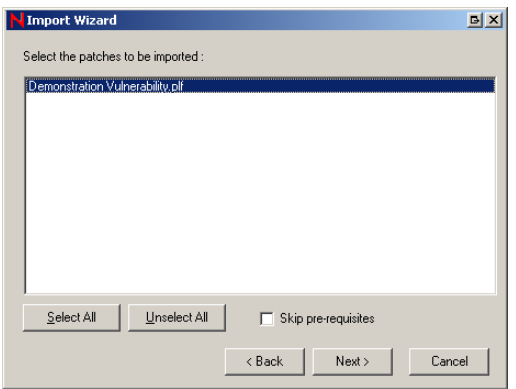

**Figure 7.3** Patch Selection screen

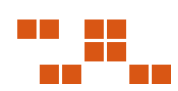

**3.** Select the patch files that you wish to import and click **Next**.

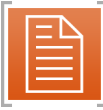

**Note:** If there are multiple variations of the same vulnerability it may be due to different signatures for different operating systems, languages, and regions.

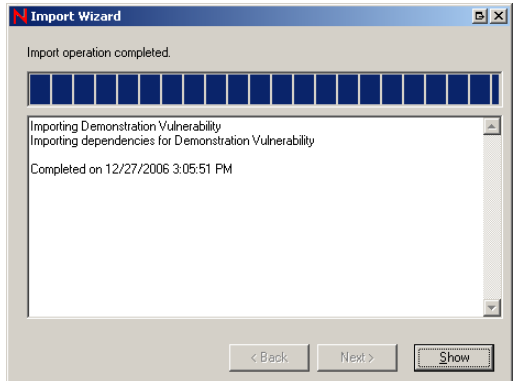

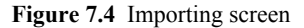

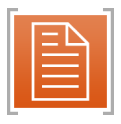

**Note:** The **Import Wizard** may take several minutes; depending upon the number of patches, size of each patch, and the total number of files and directories it contains.

#### **4.** Click **Show**.

The *Import Wizard* closes and the *Import Summary* window opens. The list of imported patches displays in the *Vulnerability List*.

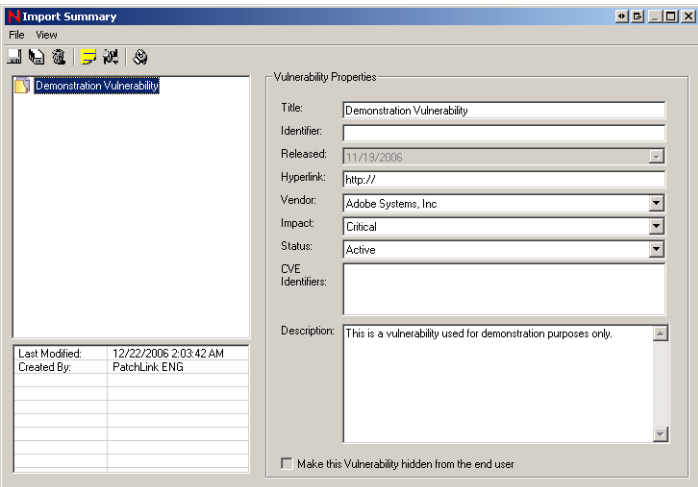

**Figure 7.5** Import Summary

- **5.** Select the patch to import to Patch Management Server. The *Vulnerability Properties* area populates with the patch details.
- **6.** Click **Save**.

The selected patch is saved to the Patch Management Server.

- **7.** To import all patches, click **Save All**.
- **8.** Select **File > Exit**, or click **Close**. The PDK ends the Import session and closes the *Import Summary* window.

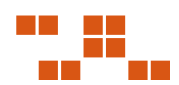

# <span id="page-85-0"></span>**Using Command Line Importing**

Patches can be imported from the Command Line.

#### **To Use Command Line Importing**

- **1.** Open a command prompt and navigate to the PDK program files directory
- **2.** Type in the name of the PDK executable as defined:

#### **Syntax**

```
PDK.exe -i -u -s "SERVERNAME" -p "SERIAL NUMBER or SA PASSWORD" -plf "FULL PATH TO PLF FILE" 
-l ["FULL PATH TO LOG FILE"]
```
#### **Switch**

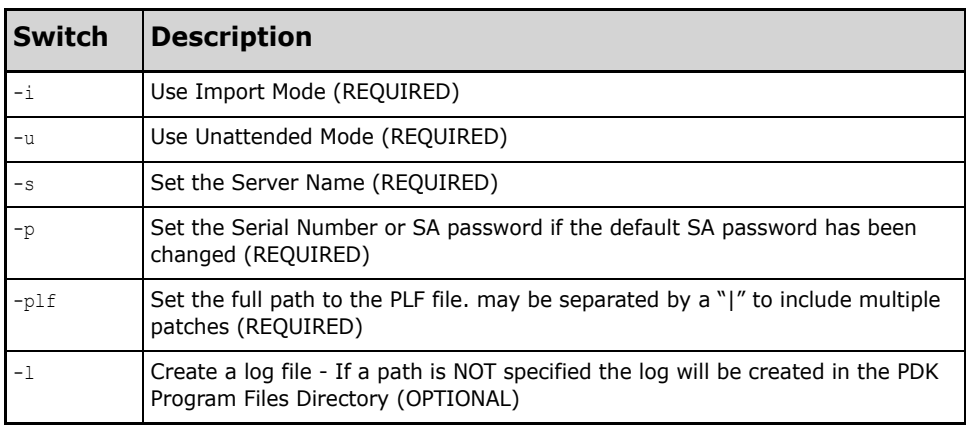

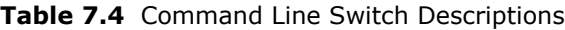

#### **Example**

#### **Import the patch MS02-04.PLF without a log file**

PDK.exe -i -u -s "myserver" -p "xxxxxxxx-xxxxxxxxx" -plf "C:\Patches\MS02-04.PLF"

#### **Import the patch MS02-04.PLF with a log file**

```
PDK.exe -i -u -s "myserver" -p "xxxxxxxx-xxxxxxxx" -plf "C:\Patches\MS02-04.PLF" -l 
"log.txt"
```
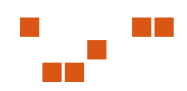

# <span id="page-86-0"></span>**Exporting Patches**

The *Export Wizard* exports custom patches from ZENworks Patch Management Server to a specified folder. By exporting patches, you can import them into other ZENworks Patch Management Server without having to recreate the vulnerability.

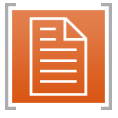

**Note:** The selected archive folder must have sufficient free space for the exported patches. Your %TEMP% folder must also have several hundred megabytes free to successfully export large patches.

#### **To Export Patches**

**1.** From the **File** menu, select **Export Wizard**  The *Export Wizard* window opens and the available patches display in the window

| <b>Export Wizard</b>                                                  |        | $\bullet \quad \bullet \quad \bullet \quad -\quad \bullet \quad \times$ |
|-----------------------------------------------------------------------|--------|-------------------------------------------------------------------------|
| Select the Vulnerabilities to be exported:                            |        | 1430 Vulnerabilties Found                                               |
| Title                                                                 | Status | Impa $\triangle$                                                        |
| ■ Demonstration Vulnerability                                         | Active | Critic                                                                  |
| Exchange Server 2000 Service Pack 1                                   | Active | Becc                                                                    |
| Exchange Server 2000 Service Pack 2                                   | Active | Becc                                                                    |
| Exchange Server 2000 Service Pack 3                                   | Active | Becc                                                                    |
| Exchange Server 2003 Service Pack 1 (SEE NOTES)                       | Active | Critic.                                                                 |
| Exchange Server 2003 Service Pack 2 (SEE NOTES)                       | Active | Critic.                                                                 |
| Exchange Server 5.5 Service Pack 4                                    | Active | Critic.                                                                 |
| F-Prot Antivirus DEF files for Application/Script viruses an Active   |        | Critic                                                                  |
| mini a statistica<br>conce.<br>DEE GL                                 |        | e st                                                                    |
| Check All<br>Uncheck All                                              |        | Options <sup>^</sup>                                                    |
| Sign this Patch Archive File using my Verisign Digital Signature:     |        |                                                                         |
| Software publishing credentials:                                      |        |                                                                         |
| Corresponding private key:                                            |        |                                                                         |
| $\Box$ Exclude Pre-Requisites (Pre-Regs will not be added to the PLF) |        |                                                                         |
| < Back                                                                | Next > | Cancel                                                                  |

**Figure 7.6** Export Wizard page

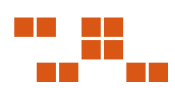

**2.** If filtering is needed, click **Options** The **Filter Options** area displays in the *Export Wizard* page

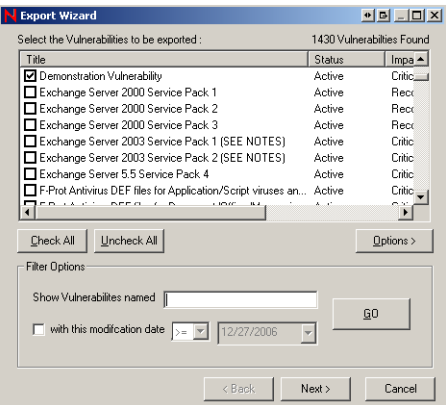

**Figure 7.7** Select Vulnerabilities

- **a.** Type the name of the vulnerability in the **Show Vulnerabilities named** field
- **b.** If needed, select **with this modification date**, select >= or <=, and the date from the drop down list boxes
- **c.** Click **GO** The sorted list displays in the window
- **d.** Click **Options>** to close the *Filter Options* area
- **3.** Select the patches to be exported

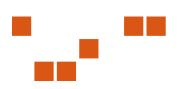

**4.** If needed, select **Sign this Patch Archive File using my Verisign Digital Signature** The **Software Publishing Credentials** and the **Corresponding Private Key** fields become active

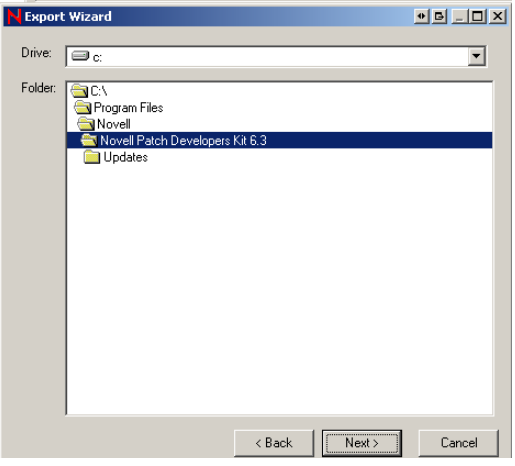

**Figure 7.8** Locate Software Publishing Credentials

- **a.** In the **Software publishing credentials** field, click**Search** The *Locate Software Publishing Credentials* page opens
- **b.** Locate the Verisign certificate (.spc) within the directory and click **Open** The **Software Publishing Credentials** field displays the .spc file

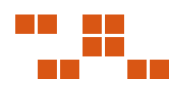

**5.** If needed, in the **Corresponding private key** field, select **Search** The *Locate Private Key* page opens

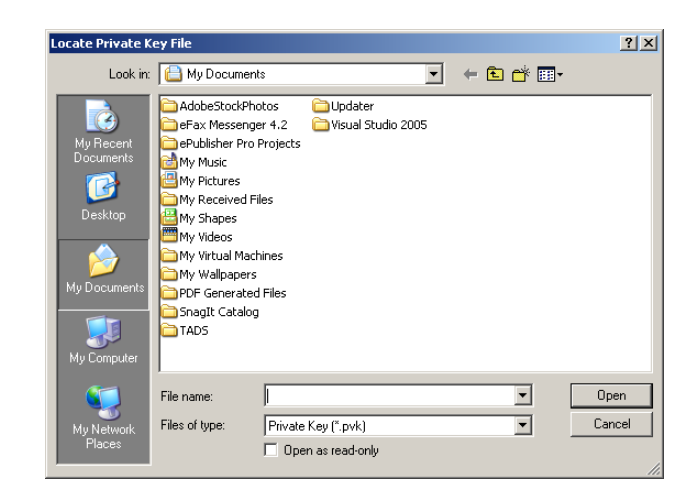

**Figure 7.9** Locate Private Key

- **a.** Locate the Verisign private key (. pvk) within the directory
- **b.** Click **Open** The *Corresponding private key* field displays the .pvk file
- **6.** If needed, select **Exclude Pre-Requisites (Pre-Reqs will not be added to the PLF)** Selecting this option prevents the PDK from automatically including the patch pre-requisites
- **7.** Click **Next**  The *Export Wizard* opens a directory for saving the exported patches

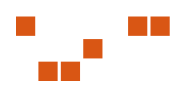

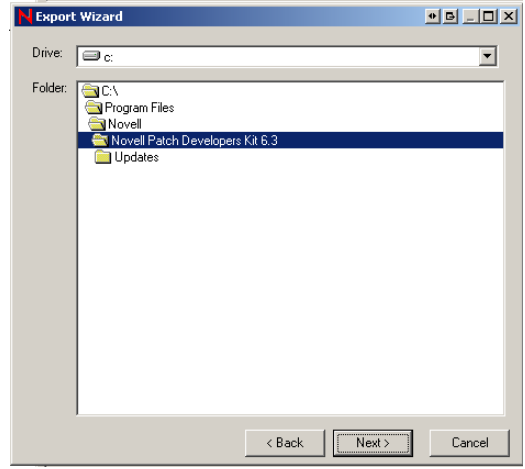

**Figure 7.10** Patch export location

- **8.** Select the desired archive (output) folder
- **9.** Click **Next**

The *Export Wizard* exports the patch and saves it to the selected archive folder

| <b>Export Wizard</b>                                                                                                    |                  |        |
|----------------------------------------------------------------------------------------------------|------------------|--------|
| Export operation completed.                                                                                                    |                  |        |
| Exporting Demonstration Vulnerability<br>Creating archive file C:\Program Files\Novell\Novell Patch Developers Kit 6.3<br>\Demonstration Vulnerability.plf |                  |        |
| Completed on 12/27/2006 5:36:35 PM                                                                                                    |                  |        |
|                                                                                                    |                  |        |
|                                                                                                    |                  |        |
|                                                                                                    |                  |        |
|                                                                                                    | < Back<br>Next > | Finish |

**Figure 7.11** Export complete

**10.** Click **Finish** to close the *Export Wizard*

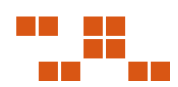

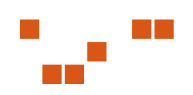

# **A Reference: PLCCAgent Object Methods**

The agent scripting host contains the embedded Novell Agent Control Object (PLCCAgent). This object provides functions to access the windows registry, agent environment, and script output.

# **Defining the PLCCAgent Object Methods**

The methods available for use with the PLCCAgent are defined as follows:

# **GetOSVersion**

#### **Description**

Obtains information about the current operating system version

#### **Syntax**

```
object.GetOSVersion (strOS, iMajor, iMinor, iBuild, 
strServicePack)
```
#### **Parameters**

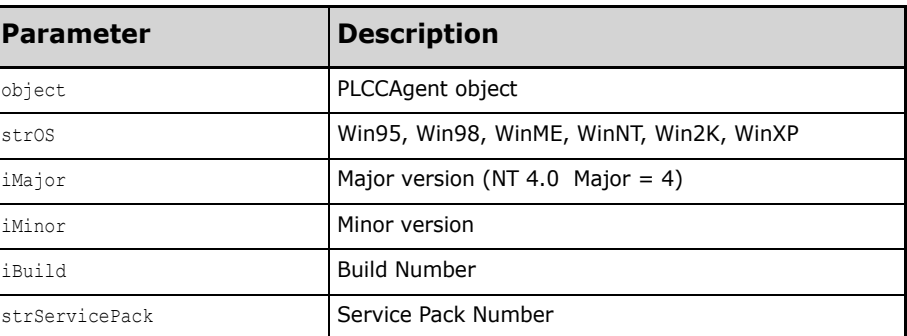

#### **Table A.1**

#### **Return**

Returns a non-zero value if successful

#### **Remarks**

The OS version number can be cryptic, dependent upon the current operating system. For example, Windows 2000, Windows XP, and Windows Server 2003, all return a major version of 5, but with different minor versions.

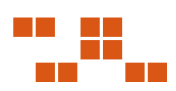

Example

```
PLCCAgent.GetOSVersion (strOS, iMajor, iMinor, iBuild, 
strSP)
```
# **GetPolicy**

#### **Description**

Obtains the value for an agent policy

#### **Syntax**

object.**GetPolicy** (strName, strValue)

#### **Parameters**

#### **Table A.2**

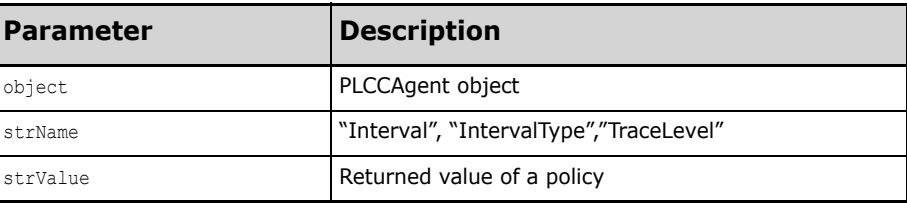

#### **Return**

Returns a non-zero value if successful

#### **Remarks**

Can be used to determine the current agent communication policy in the package script

#### **Example**

PLCCAgent.**GetPolicy** ("Interval", strValue)

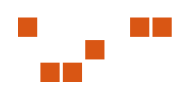

# **InitiateSystemShutdown**

#### **Description**

Used to restart the agent computer

#### **Syntax**

object.**InitiateSystemShutdown**

#### **Parameters**

#### **Table A.3**

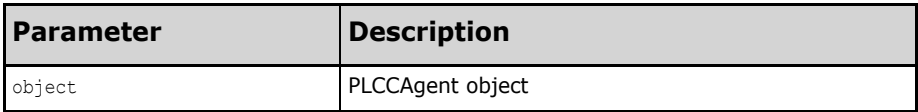

#### **Return**

Returns a non-zero value if successful

#### **Remarks**

Causes the machine to restart

See Windows SDK API ExitWindowsEx(EWX\_REBOOT, 0)

#### **Example**

PLCCAgent.**InitiateSystemShutdown** ()

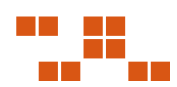

# **PollHost**

#### **Description**

Tells the agent to poll the ZENworks Patch Management Server as soon as this package containing this script completes

#### **Syntax**

```
object.PollHost ()
```
#### **Parameters**

#### **Table A.4**

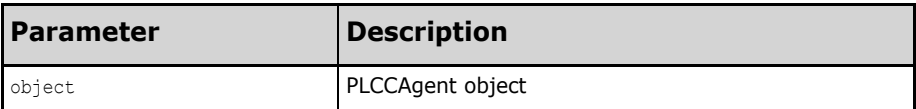

#### **Return**

Returns a non-zero value if successful

#### **Remarks**

Used to determine if the agent still has a connection to the Patch Management Server

#### **Example**

PLCCAgent.**PollHost** ()

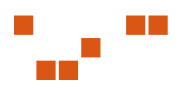

# **RegCloseKey**

#### **Description**

Closes the handle to the registry key opened by RegOpenKey

### **Syntax**

object.**RegCloseKey** (hKey)

#### **Parameters**

#### **Table A.5**

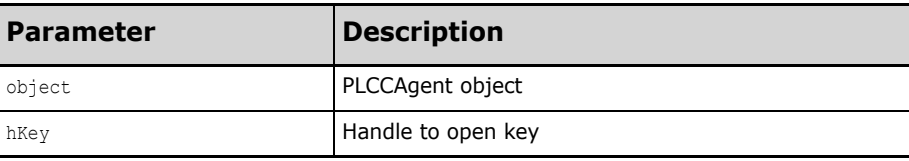

#### **Return**

Returns a non-zero value if successful

#### **Remarks**

To avoid memory issues and other scripting errors you should close all registry keys that you have opened, prior to exiting your script.

# **Example**

```
If PLCCAgent.RegOpenKey(0, 
"HKLM\Software\Microsoft\Windows\CurrentVersion", hKey) 
then
      'Key opened successfully
      PLCCAgent.RegCloseKey(hKey)
End if
```
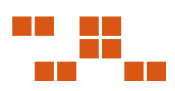

# **RegEnumKey**

#### **Description**

Lists subkeys of the specified registry key. The function retrieves the name of a subkey each time it is called

#### **Syntax**

object.**RegEnumKey** (hKey, strEnumKey, iIndex)

#### **Parameters**

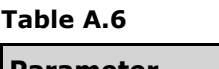

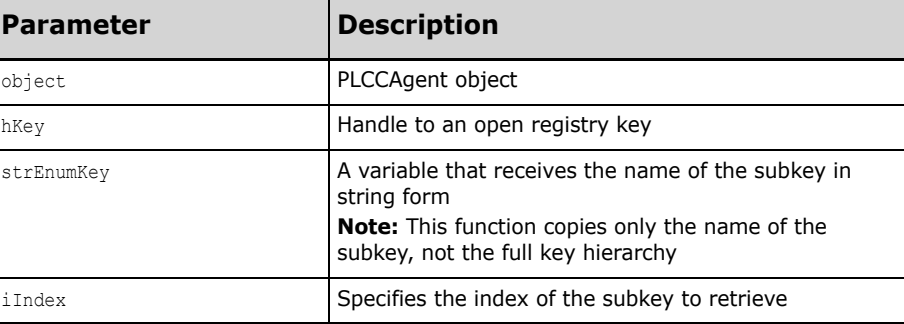

#### **Return**

Returns a non-zero value if successful

#### **Remarks**

To enumerate subkeys:

- 1. Call RegEnumKey with iIndex equal to zero (0)
- **2.** Increment iIndex
- **3.** Repeat steps 1 and 2 until the function returns zero (0)

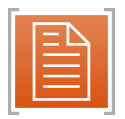

**Note:** While an application is using the RegEnumKey function it should not make calls to any registry functions that might change the key being queried

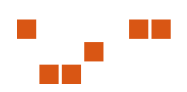

#### **Example**

```
If PLCCAgent.RegOpenKey(0, 
"HKLM\Software\Microsoft\Windows\CurrentVersion", hKey) 
then
      iKeyIndex = 0 'Must start with 0
      do while PLCCAgent.RegEnumKey(hKey, szKey, iKeyIndex)
            PLCCAgent.Write "Key = "& szKey & vbcrlf
            iKeyIndex = iKeyIndex + 1 'Next Key
      loop
      PLCCAgent.CloseKey(hKey)
End If
```
# **RegEnumValue**

#### **Description**

Enumerates the values for the specified open registry key by copying one indexed value name and data block each time it is called

#### **Syntax**

```
object.RegEnumValue(hKey, strEnumValue, iIndex)
```
#### **Parameters**

#### **Table A.7**

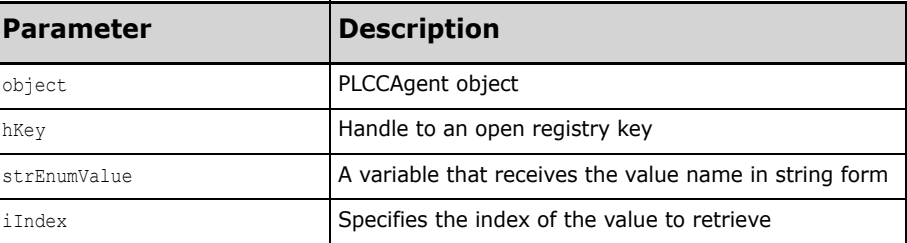

#### **Return**

Returns a non-zero value if successful

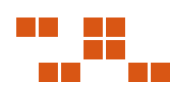

#### **Remarks**

To enumerate values:

- **1.** Call RegEnumValue with iIndex equal to zero (0)
- **2.** Increment iIndex
- **3.** Repeat steps 1 and 2 until the function returns zero (0)

#### **Example**

```
'Read all Values from a Key and output them to the Host
If PLCCAgent.RegOpenKey(0, 
"HKLM\Software\Microsoft\Windows\CurrentVersion", hKey) 
then
      iKeyValue = 0 'Must start with 0
      do while PLCCAgent.RegEnumValue(hKey, szValue, 
iValueIndex)
            PLCCAgent.Write "Value = "& szValue &vbcrlf;
            iKeyValue = iKeyValue + 1 'Next Value
      loop
      PLCCAgent.CloseKey(hKey)
End if
```
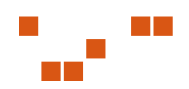

# **RegOpenKey**

#### **Description**

Returns the registry value named by strKey

#### **Syntax**

object.**RegOpenKey** (hRootKey, strKey, hKey)

#### **Parameters**

#### **Table A.8**

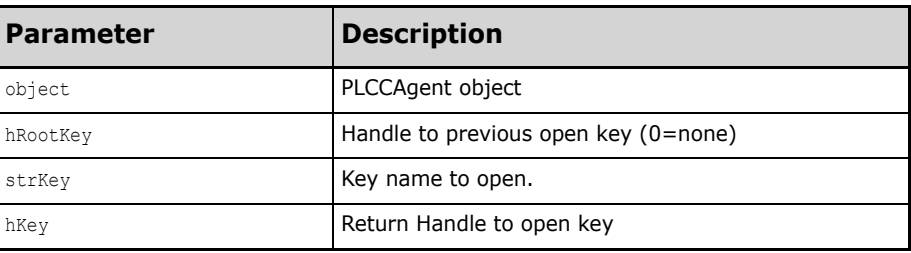

#### **Return**

Returns a non-zero value if successful

#### **Remarks**

If hRootKey does not equal zero (0), strKey must be a subkey of hRootKey, otherwise:

The *strKey* variable must begin with one of the following root key names:

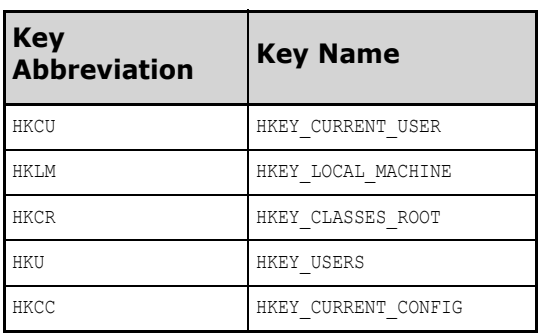

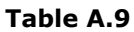

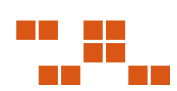

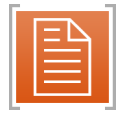

**Note:** The RegOpenKey function uses the default security access mask when opening a key

#### **Example**

```
If PLCCAgent.RegOpenKey(0, 
"HKLM\Software\Microsoft\Windows\CurrentVersion", hKey) 
then
      'Key opened successfully
      PLCCAgent.RegCloseKey (hKey)
End if
```
# **RegQueryValue**

#### **Description**

Retrieves the data type and data value of a specified registry key value name

#### **Syntax**

```
object.RegQueryValue (hKey, strKey, vValue, iType)
```
#### **Parameters**

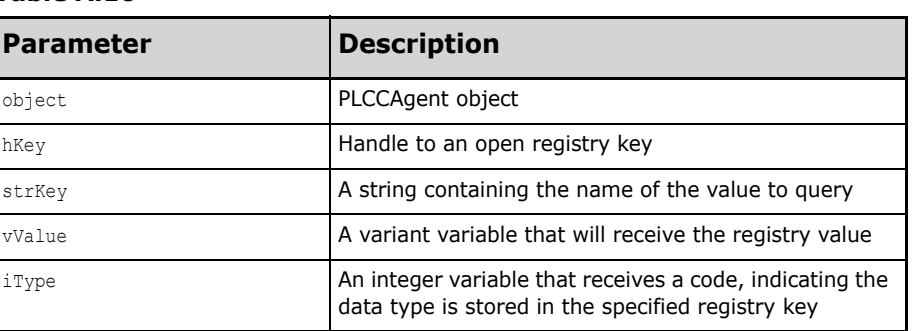

#### **Table A.10**

#### **Return**

Returns a non-zero value if successful

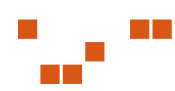

#### **Remarks**

If hKey does not equal zero (0) then strKey must be a subkey of hKey, otherwise the *strKey* variable must begin with one of the following root key names:

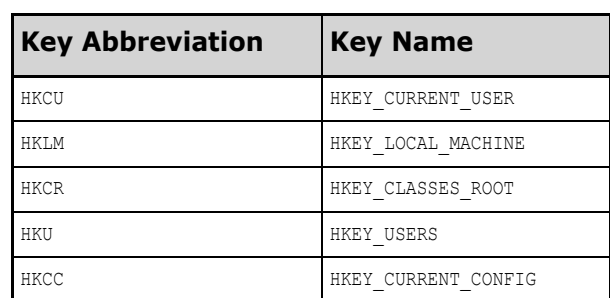

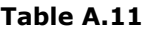

Dependent upon the data type of the registry key, the *iType* variable must equal one of the following:

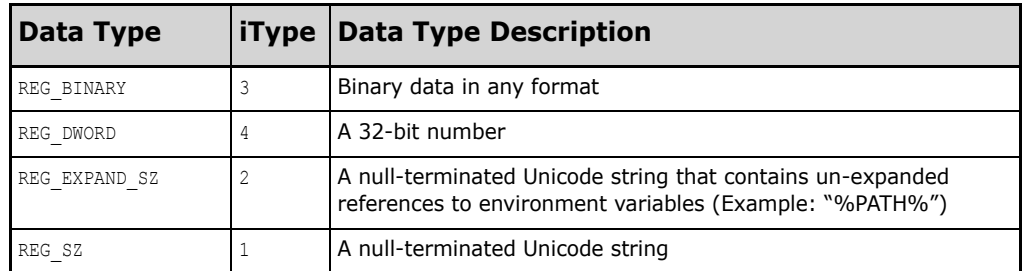

#### **Table A.12**

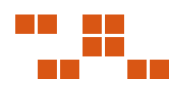

#### **Example**

```
If PLCCAgent.RegOpenKey(0, 
"HKLM\Software\Microsoft\CurrentVersion", hKey) then
      if PLCCAgent.RegQueryValue(hKey, "ProductId", Value, 
iType) then
            PLCCAgent.Write "Value is = "& Value & "type "& 
iType & vbcrlf
     End if
     PLCCAgent.CloseKey(hKey)
End if
```
# **RegRead**

#### **Description**

Returns the registry value named by strName

#### **Syntax**

object.**RegRead** (strName, strValue, iType)

#### **Parameters**

#### **Table A.13**

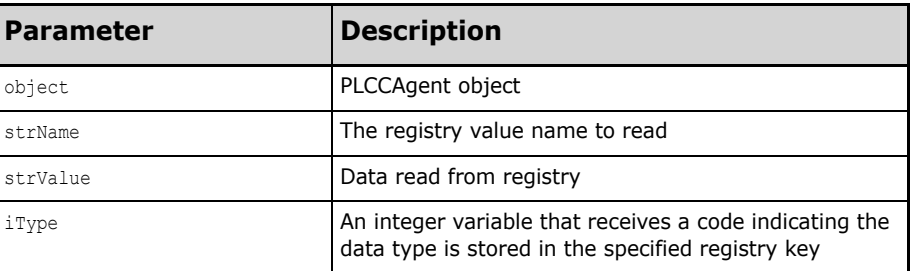

#### **Return**

Returns a non-zero value if successful

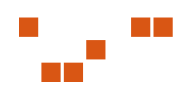

#### **Remarks**

Dependent upon the data type of the registry key, the *iType* variable must equal one of the following:

#### **Table A.14**

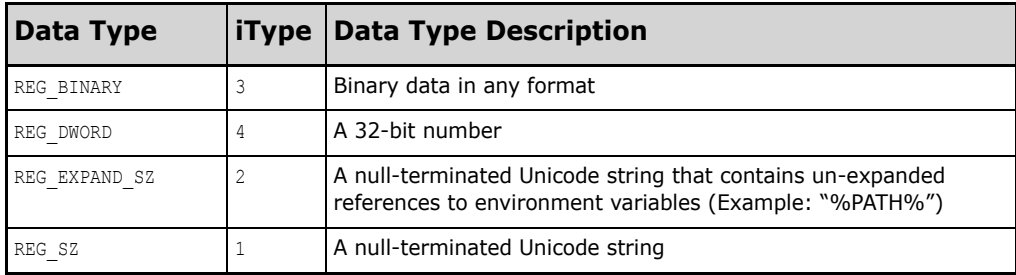

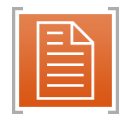

**Note:** The **RegRead** method supports only REG\_SZ, REG\_EXPAND\_SZ, REG\_DWORD and REG\_BINARY data types. If the registry is not one of the supported date types **RegRead** returns a zero (0)

#### **Example**

```
Dim Value
if (PLCCAgent.RegRead
("HKLM\Software\Microsoft\Windows\CurrentVersion\ProductId
", Value, Type) then
      PLCCAgent.Write "The Product is "& Value
endif
```
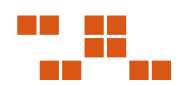

# **RegSetValue**

#### **Description**

Sets the data and data type of a specified value under a registry key

#### **Syntax**

object.**RegSetValue** (hKey, strSubKey, vValue, iType)

#### **Parameters**

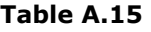

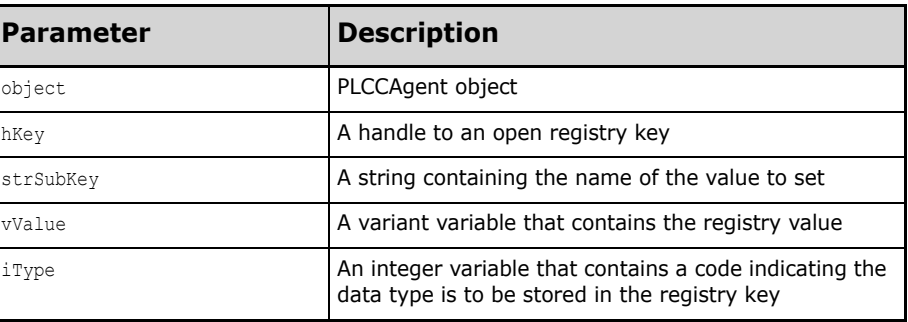

#### **Return**

Returns non zero value if successful

#### **Remarks**

Dependent upon the data type of the registry key, the *iType* variable must equal one of the following:

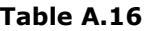

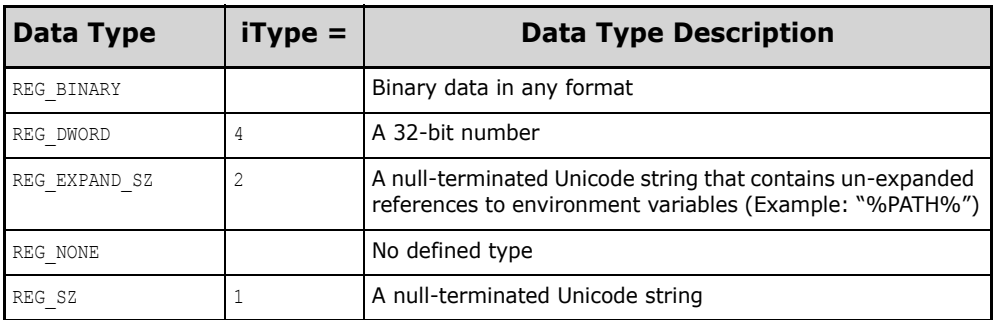

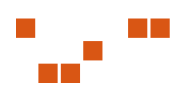

#### **Example**

```
If PLCCAgent.RegOpenKey(0, 
"HKLM\Software\Microsoft\Windows\CurrentVersion", hKey) 
then
      Value = "This is a string"
      Type = 1 \tcdot 1 = String or REG SZ
      PLCCAgent.RegSetValue(hKey, "Test", Value, Type)
      PLCCAgent.CloseKey(hKey)
End if
```
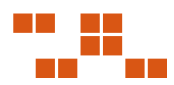

# **SetReturnCode**

#### **Description**

Used to alter the package status

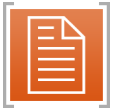

**Note:** If during PreScript or PostScript execution the script determines that the package (or script) has not executed properly SetReturnCode will return an error code and description.

#### **Syntax**

object.**SetReturnCode** (iRc, strRCDescription)

#### **Parameters**

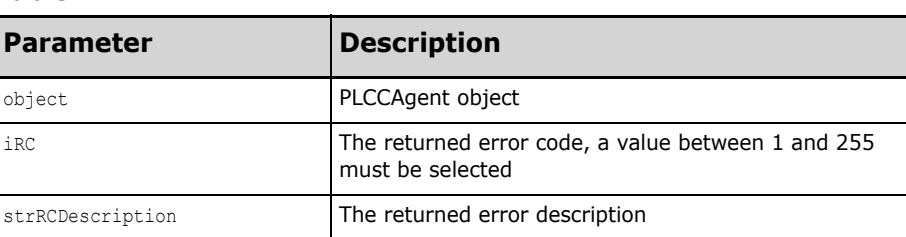

**Table A.17** 

#### **Return**

Returns both an error code and description

#### **Remarks**

If a value is returned during the pre-script an error will be returned to the host, and package files will not be downloaded

#### **Example**

PLCCAgent.**SetReturnCode** 1,"The Package Download was aborted"

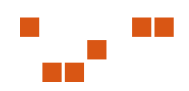
### <span id="page-108-0"></span>**Write**

### **Description**

Used to return data to the ZENworks Patch Management Server

### **Syntax**

object.**Write** (output)

### **Parameters**

### **Table A.18**

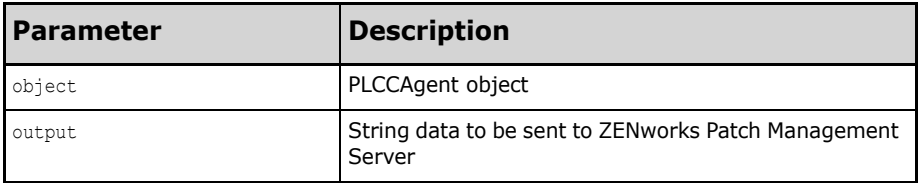

### **Return**

Returns a string to the ZENworks Patch Management Server

### **Remarks**

Regardless of the date input to the Write function it will be converted to a string prior to transmission

Since the agent supports a Pre-Script and Post-Script for each package there can be a maximum of two (2) output streams returned to the ZENworks Patch Management Server per package

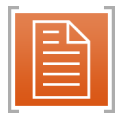

**Note:** There is currently no user interface on the ZENworks Patch Management Server to view the data. Future versions of ZENworks Patch Management may include an interface to access this data.

### **Example**

PLCCAgent.**Write** "Hello World"

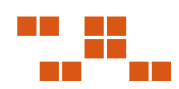

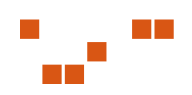

# **Index**

### **E**

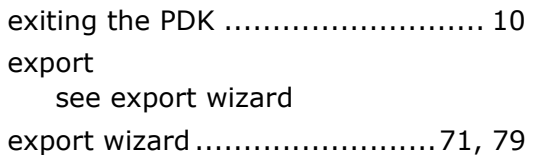

### **F**

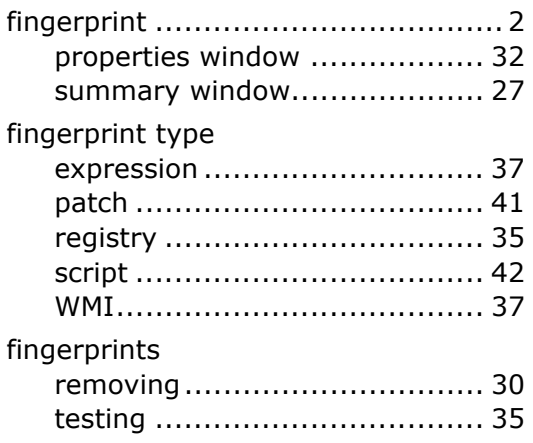

# **I**

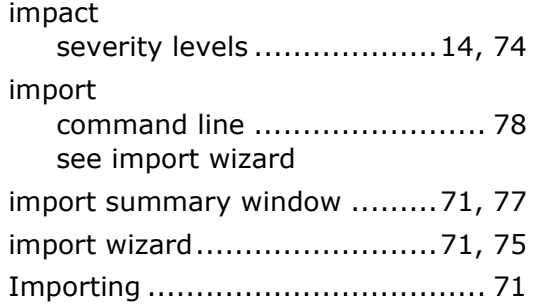

### **P**

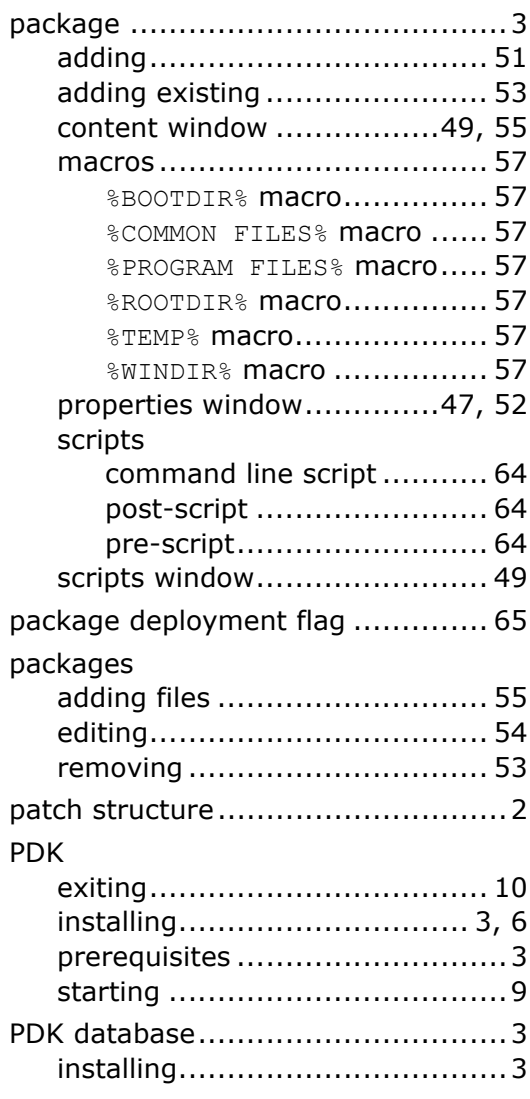

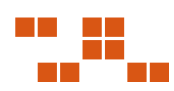

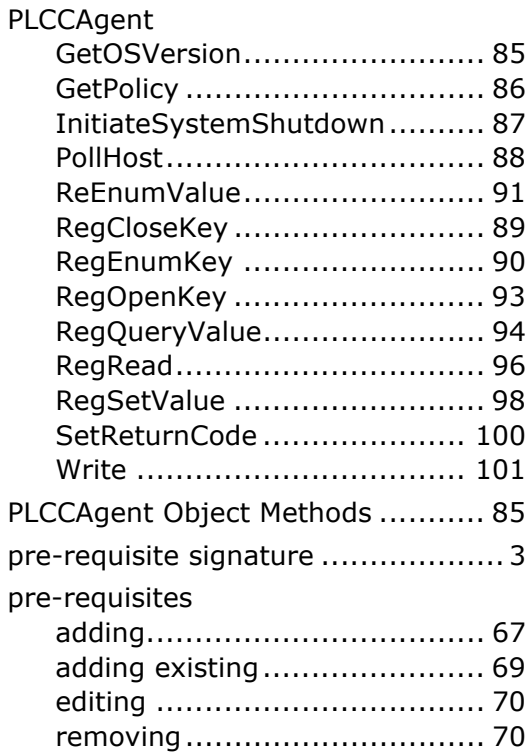

## **S**

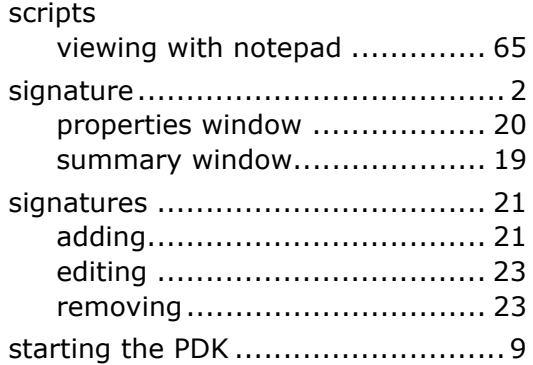

# **V**

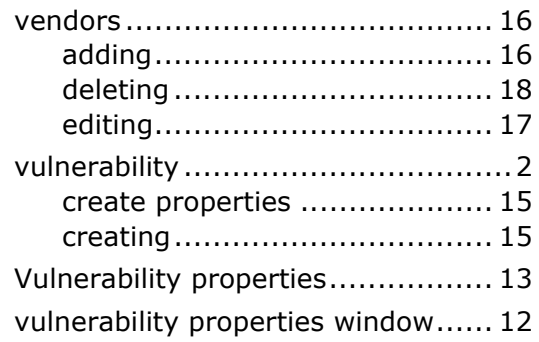

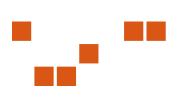

# Novell.

**Novell, Inc.**  [1800 South Novell Place](http://www.novell.com)  Provo, UT 84606

www.novell.com phone: 800.858.4000

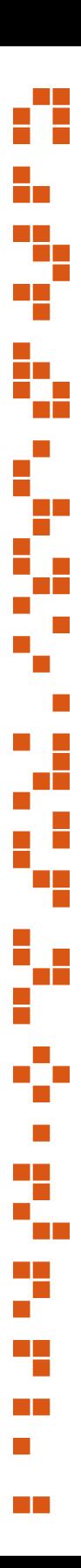

© PatchLink Corporation 1997 - 2007. ALL RIGHTS RESERVED. U.S. Patent No. 6,990,660. 02\_007N Novell Patch Developers Kit v6.4 User Guide